User's Guide

# TRENDIET

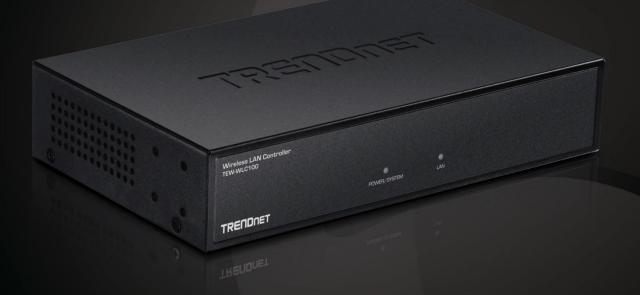

Wireless LAN Controller

TEW-WLC100

# **Contents**

| Product Overview                                                                                                    | 1        |
|----------------------------------------------------------------------------------------------------|----------|
| Package Contents                                                                                                    | 1        |
| Features                                                                                                    | 1        |
| Product Hardware Features                                                                                                    | 2        |
| Product Application                                                                                                    | 3        |
| Basic Installation & Setup                                                                                                    | 4        |
| Access Point Compatibility                                                                                                    | 4        |
| A. Initial Controller Setup                                                                                                    | 4        |
| B. Connect your wireless access points                                                                                                    | 6        |
| C. Initial Wireless Setup                                                                                                    | 7        |
| Mounting Installation                                                                                                    | 9        |
| Desktop Hardware Installation      Rack Mount Hardware Installation                                                                                                    |          |
|                                                                                                    |          |
| Controller Management                                                                                                    | 10       |
| Controller Management                                                                                                    |          |
|                                                                                                    | 10       |
| Access your wireless controller management page                                                                                                    | 10<br>10 |
| Access your wireless controller management page                                                                                                    | 10<br>10 |
| Access your wireless controller management page  Change your controller administrative login password  Change your controller LAN IP address                                                                                                    |          |
| Access your wireless controller management page                                                                                                    |          |
| Access your wireless controller management page  Change your controller administrative login password  Change your controller LAN IP address  Upgrade your controller firmware  View your controller system log                                                                                                    | 10111214 |
| Access your wireless controller management page  Change your controller administrative login password  Change your controller LAN IP address  Upgrade your controller firmware  View your controller system log  Backup and restore your controller configuration settings                                                                                       |          |
| Access your wireless controller management page  Change your controller administrative login password  Change your controller LAN IP address  Upgrade your controller firmware  View your controller system log  Backup and restore your controller configuration settings  Reboot your controller                                                               |          |
| Access your wireless controller management page  Change your controller administrative login password  Change your controller LAN IP address  Upgrade your controller firmware  View your controller system log  Backup and restore your controller configuration settings  Reboot your controller  Set idle timeout for users logged into controller management |          |

| Set           | your controller time zone                                                                                             | 18       |
|---------------|----------------------------------------------------------------------------------------------------|----------|
| Acces         | ss point management and configuration                                                                                 | 19       |
| Acc           | ess Point Compatibility                                                                                               | 19       |
| Ma            | nage and configure access points                                                                                      | 19       |
| •             | Discover and add access points                                                                                        |          |
| •<br>Wir      | Moving APs to a new controller reless groups and profiles                                                             |          |
| •<br>•<br>Cap | Creating a wireless profile  Creating a new wireless group  Assigning access points to a wireless group  otive Portal | 31<br>31 |
| •             | A. To Internal Portal URL  B. To Advertisement URL  C. Captive Portal with RADIUS (CoovaChilli)                       | 33       |
| WA            | P Maps™Upload floor plans                                                                                             | 38       |
| Мо            | nitoring access points and clients                                                                                    |          |
| •             | Viewing the controller dashboardView client connections                                                               |          |
| Tech          | nical Specifications                                                                                                  | 42       |
| Troul         | bleshooting                                                                                                    | 44       |
| Appe          | endix                                                                                                    | 47       |
|               |                                                                                                    |          |

## **Product Overview**

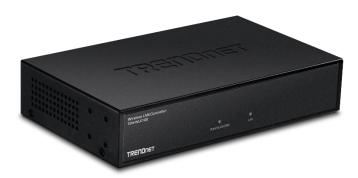

TEW-WLC100

# **Package Contents**

The package includes:

- TEW-WLC100 wireless LAN controller
- Quick Installation Guide
- CD-ROM (User's Guide)
- Power adapter (12V DC, 1A)
- Rack mount kit

If any package contents are missing or damaged, please contact the retail store, online retailer, or reseller/distributor from which the product was purchased.

#### **Features**

TRENDnet's Wireless LAN Controller, model TEW-WLC100, is designed to simplify management and setup processes for your access points. This new controller features seamless WiFi roaming, helping your devices stay connected when transitioning from one access point to another within the network. Fast BSS Transition, or fast roaming (802.11r) along with Opportunistic Key Caching (OKC) ensures optimal roaming conditions for your mobile WiFi clients. Simultaneously manage up to 128 access points, perform batch firmware upgrades, and monitor network connection status.

## **Centralized AP Management**

Easily manage up to 128 access points (AP) across your wireless network

## **Intelligent Radio Resource Management**

802.11k provides a more efficient WiFi roaming environment by intelligently managing neighboring APs and passing mobile clients off to the next best access point.

# **Seamless WiFi Roaming**

802.11r and Opportunistic Key Caching (OKC) preauthenticates those WiFi clients with neighboring APs making for a fast and seamless transition.

# **Captive Portal**

Create a customized web portal for users to authenticate using unique user names and passwords.

# **Access Point Monitoring**

Monitor each access point and connection status of network devices

## **WAP Maps™**

Upload floor plans to create WAP Maps™ for a visual overview of each access point's location

# **Batch Firmware Upgrades**

Simultaneously upgrade firmware on multiple access points

# **Rack Mount Design**

Sturdy metal housing with rack mount hardware included

#### Disclaimer

\*For wireless controller compatibility, access points must have the corresponding firmware versions listed below.

TEW-755AP (Firmware Version: 1.04 or above)

• TEW-821DAP (Firmware Version: 1.06 or above)

• TEW-825DAP (Firmware Version: 1.02 or above)

## **Product Hardware Features**

#### **Front View**

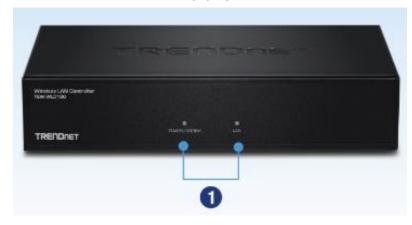

## **Rear View**

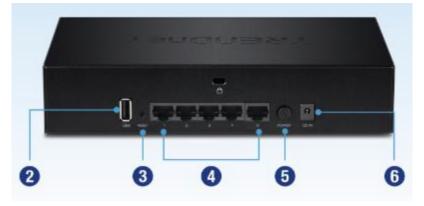

- 1 LED indicators
- 3 Reset button
- 5 Power switch

2 USB port

- 4 Gigabit ports
- 6 Power port

- Reset Button Press and hold this button for 15 seconds and release to reset the controller to factory defaults. The ports LEDs will turn off to indicate that the reset was initiated.
- Gigabit Ports (1-5) Connect to your LAN network and connect additional network devices.
- Power Port Connect the included power adapter to your controller power port and then to an available power outlet.
   Note: Use only the adapter that came with your controller.
- On/Off Power Switch Push the controller On/Off push button to turn your controller "On" (Inner position) or "Off" (Outer position).
- USB Port Backup/restore configuration and upgrade firmware using a USB storage device.
  - \*Note: Available in controller firmware 2.02 and above. Support for FAT32/NTFS only.
- **Security Slot** Can be used to with third party lock to physically secure your controller to a specific location.

#### **LED Indicators**

#### POWER/SYSTEM LED

| On  | : | When the System LED is on, the device is receiving power.                                           |
|-----|---|----------------------------------------------------------------------------------------------------|
| Off | : | When the System turns off, the power adapter is not connected or the device is not receiving power. |

#### LAN LED

| On (Green): | Indicates that a network device (router, switch, access point, computer, etc.) has been physically connected to one of the five Gigabit ports (1-5). |
|-------------|----------------------------------------------------------------------------------------------------|
| Off :       | Indicates no physical Ethernet connection or no network devices physically connected to any of the Gigabit ports (1-5).                              |

## **Product Application**

The wireless LAN controller can be used to manage and control up to 128 TRENDnet indoor access points (compatible with TEW-755AP/TEW-821DAP/TEW-825DAP) for centralized management in a small business wireless LAN. Features such as seamless wireless roaming, captive portal guest authentication, VLAN to SSID mapping, and batch firmware upgrade will simply your deployment and monitoring of a wireless LAN in your small business.

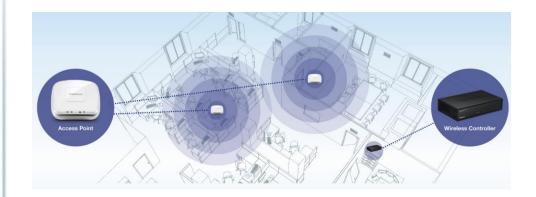

# **Basic Installation & Setup**

# **Access Point Compatibility**

Before you proceed, please ensure you are using one of the access point models in the list and the firmware version of your access point has been upgraded accordingly to the versions indicated in the list below. You can download the access point firmware from <a href="http://www.trendnet.com/support">http://www.trendnet.com/support</a> which include instructions on how to upgrade the firmware.

Before any access points are added to the wireless controller, make sure to reset the access points to factory default after completing the firmware upgrade. Access points must be in the factory default state when adding the access points to the controller. All access point configuration settings must be completed through the controller management interface.

| Access Point Model Description |                                   | Controller Compatible Firmware Version |  |  |  |
|--------------------------------|-----------------------------------|----------------------------------------|--|--|--|
| TEW-755AP                      | N300 PoE Access Point             | 1.04 or above                          |  |  |  |
| TEW-821DAP                     | AC1200 Dual Band PoE Access Point | 1.06 or above                          |  |  |  |
| TEW-825DAP                     | AC1750 Dual Band PoE Access Point | 1.02 or above                          |  |  |  |

Important Note:\_Make sure your existing network is using a DHCP server to distribute IP addresses to the access points. By default, TRENDnet access points listed below will obtain an IP address automatically through DHCP or otherwise default back to 192.168.10.100 / 255.255.255.0 if a DHCP server is not available on your network. Each access point must be assigned a unique IP address on the same network. The wireless controller and access points must be connected to the same IP subnet on your network. (e.g. 192.168.10.x / 255.255.255.0)

# A. Initial Controller Setup

**Note:** Before connecting the wireless controller to the network and connecting other devices such as PoE injectors or access points, follow the steps to set up your controller IP address settings and administrator password first.

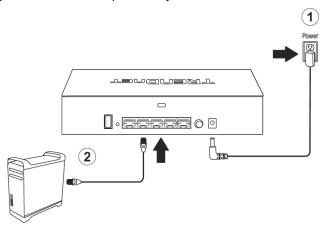

3. Assign a static IP address to your computer's network adapter in the subnet of **192.168.10.x** (e.g. 192.168.10.25) and a subnet mask of **255.255.255.0**.

Note: For more information on assigning a static IP address to your computer's network adapter, please refer to the Troubleshooting section.

4. Open your web browser, and type in the default IP address of the controller in the address bar, and then press **Enter**. The default IP address is **192.168.10.200**.

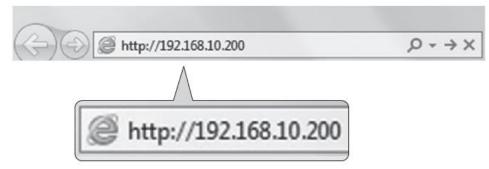

5. Enter the User Name and Password, and then click Login. By default:

User Name: admin
Password: admin

**Note:** User name and password are case sensitive.

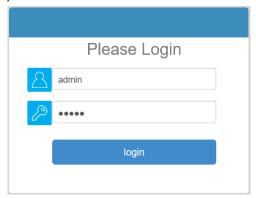

6. To change the controller administrator password, click **Account Settings** and click **Edit**.

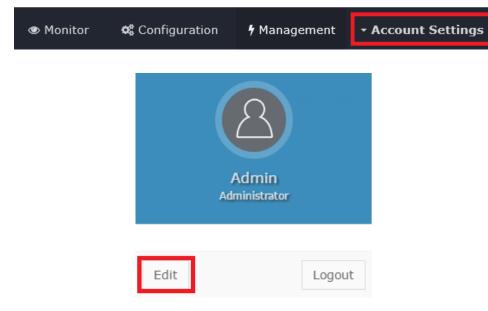

7. In the **New Password** and **Confirm Password** fields, enter the new administrator password and click **OK** to save the new password settings. You will be prompted immediately afterwards to login to the controller management page with the password.

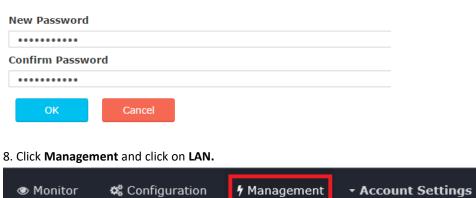

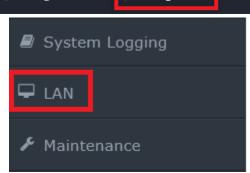

9. Configure the controller IP address settings to match the requirements of your network and click **Apply.** 

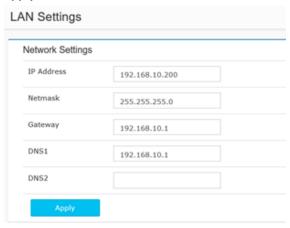

10. Using an Ethernet cable, connect one of the five Gigabit Ethernet ports located on the back of the wireless controller to your network (e.g. router, switch, etc.)

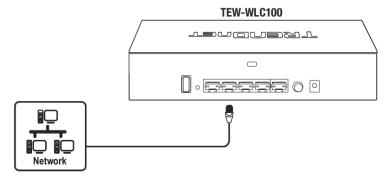

**11.** After you have configured the wireless controller administrator password and IP address settings accordingly, reconfigure your computer's network adapter back to the original settings to obtain IP address settings automatically using DHCP.

Note: For more information on configuring your computer's network adapter to obtain IP address settings automatically, please refer to the Troubleshooting section.

# B. Connect your wireless access points

<u>Important Note:</u> Please make sure your access points have met the requirements in the Access Point Compatibility section.

1. Using an Ethernet cable, connect each wireless access point to the wireless controller or your network.

<u>Note:</u> If powering the access points using their power adapters, you can connect the access points directly to your network or the wireless controller. If powering the access point using power over Ethernet (PoE), you can connect your access points to your network or to the wireless controller using a separate PoE injector (not included) or PoE/PoE+ switch (not included).

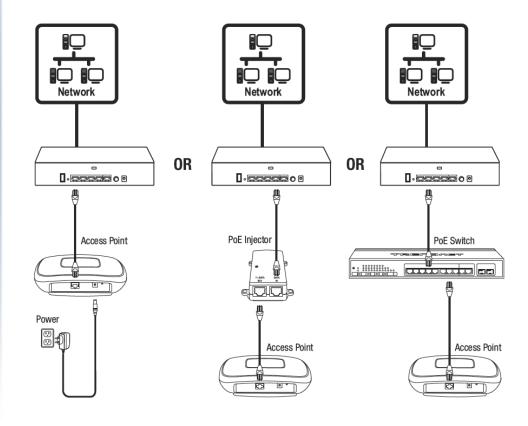

## C. Initial Wireless Setup

1. Using your computer and web browser, access the wireless controller management page using the newly assigned IP address settings (configured in Section A) and login.

Note: If the IP address settings were not changed in Section A, the IP address settings for the controller are 192.168.10.200 / 255.255.255.0.

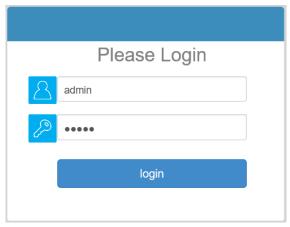

2. Click Monitor and click Devices.

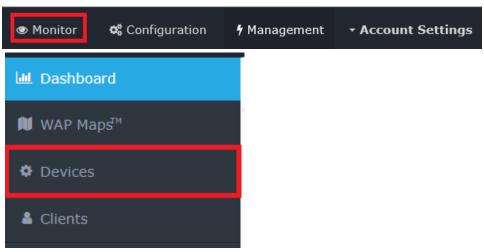

- 3. The access points will be discovered automatically and appear in the Device List.

  Note: If the access points do not appear, make sure the access points are powered by checking the physical LEDs and physical cable connections and refresh the page.
- 4. After the access points are discovered and appear in the Device List, under the Action column, click

  On each access point to add them to the wireless controller.

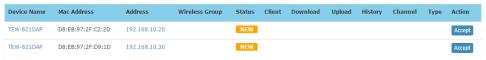

5. Once the access points have been added to the wireless controller, the Status will change from **NEW** to **RUN**.

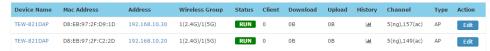

6. Click Configuration and click Wireless Groups/Profiles.

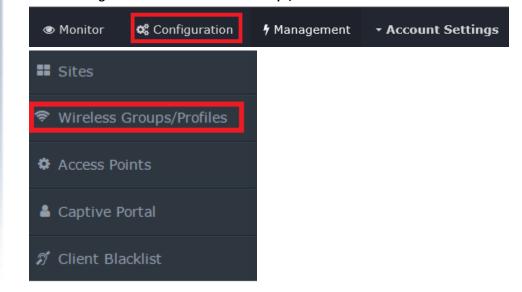

7. In the list below, click **Create** to create a new wireless profile.

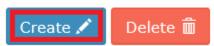

8. In the Edit Wireless Group window, enter the wireless network name/SSID for the wireless network. (e.g. TRENDnet-WiFi)

**Note:** The SSID is the wireless network name used to broadcast and be discovered by your wireless client devices to connect to your wireless network.

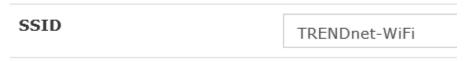

9. For Roaming options, select **802.11k** and **OKC** wireless roaming protocols to ensure fast transition wireless connectivity for client devices when roaming between multiple access points.

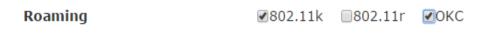

10. For **Authentication method**, select **WPA/WPA2-PSK**. For the Security Mode, select **WPA2-Personal**. For the WPA Cipher, select **AES** and enter the **Pre-Shared Key** required to connect to your wireless network. Click **OK**.

**Note:** The pre-shared key is the key/password (8-63 alphanumeric characters) client devices will be required to enter in order to connect to your wireless network.

**Note:** It may take up to 1 minute for configuration settings to be applied to the access points.

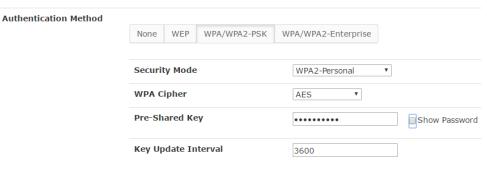

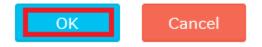

11. The initial wireless settings are complete.

**Note:** The access points must be connected to the same IP subnet as your wireless controller. (e.g. 192.168.10.x / 255.255.255.0)

# **Mounting Installation**

#### **Desktop Hardware Installation**

The site where you install the hub stack may greatly affect its performance. When installing, consider the following pointers:

**Note:** The controller model may be different than the one shown in the example illustrations.

- Install the controller in a fairly cool and dry place.
- Install the Controller in a site free from strong electromagnetic field generators (such as motors), vibration, dust, and direct exposure to sunlight.
- Leave at least 10cm of space at the front and rear of the hub for ventilation.
- Install the controller on a sturdy, level surface that can support its weight, or in an EIA standard-size equipment rack. For information on rack installation, see the next section, Rack Mounting.
- When installing the Controller on a level surface, attach the rubber feet to the bottom of each device. The rubber feet cushion the hub and protect the hub case from scratching.

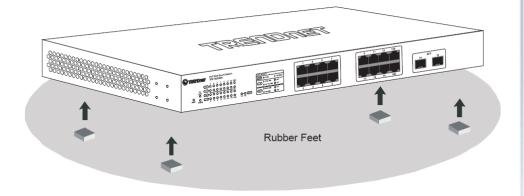

#### **Rack Mount Hardware Installation**

The controller can be mounted in an EIA standard-size, 19-inch rack, which can be placed in a wiring closet with other equipment. Attach the mounting brackets at the controller's front panel (one on each side), and secure them with the provided screws.

**Note:** The controller model may be different than the one shown in the example illustrations.

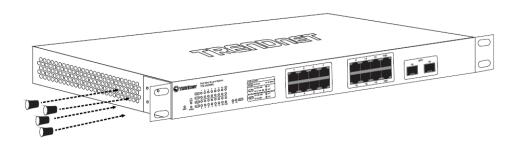

Then, use screws provided with the equipment rack to mount each controller in the rack.

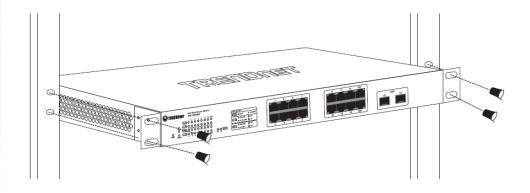

# **Controller Management**

# Access your wireless controller management page

**Note:** Your controller default management IP address <a href="http://192.168.10.200">http://192.168.10.200</a> is accessed through the use of your Internet web browser (e.g. Internet Explorer®, Firefox®, Chrome™, Safari®, Opera™) and will be referenced frequently in this User's Guide.

1. Open your web browser and go to the IP address <a href="http://192.168.10.200">http://192.168.10.200</a>. Your controller will prompt you for a user name and password.

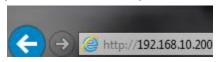

2. Enter the user name and password. By default:

User Name: admin Password: admin

Note: User Name and Password are case sensitive.

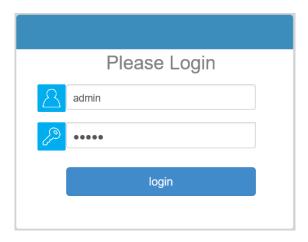

# Change your controller administrative login password

Account Settings

- 1. Log into your controller management page (see "Access you wireless controller management page" on page 10).
- 2. Click on Account Settings and click on Edit.

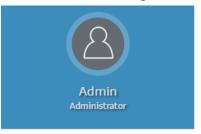

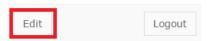

3. In the **New Password** and **Confirm Password** fields, enter the new password and click **OK**. You will be prompted immediately to log back into the controller management page with the new password. **Note:** The password can be up to 32 alphanumeric characters.

\*Passwords can be up to 32 alphanumeric characters.

\*You will be prompted to login after saving a new password. Display password

New Password

Confirm Password

•••••

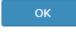

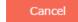

**Note:** If you change the controller login password, you will need to access the controller management page using the User Name "admin" and the new password.

# **Change your controller LAN IP address**

Management > LAN

This section allows you to change your controller LAN IP address settings. Typically, the IP address settings should be changed to match your existing network subnet in order to access the switch management page on your network.

Default Controller IP Address: 192.168.10.200 Default Controller IP Subnet Mask: 255.255.255.0

- Log into your controller management page (see "<u>Access you wireless controller</u> <u>management page</u>" on page 10).
- 2. Click on Management and click on LAN.
- 3. Review the settings. When you have completed making changes, click **Apply** to save the settings.
  - LAN MAC: Displays the controller LAN MAC address. (This parameter cannot be changed).
  - IP Address: Enter the new controller IP address. (e.g. 192.168.200.200)
  - Netmask: Enter the new controller subnet mask. (e.g. 255.255.255.0)
  - **Gateway:** Enter the default gateway IP address. (e.g. 192.168.200.1 or typically your router/gateway to the Internet).
  - **DNS1/DNS2**: Enter the primary and secondary DNS servers IP address in order to resolve domain or host names. (e.g. 192.168.200.20)
  - Management VLAN ID: By default, the management VLAN ID assigned to the access points and controller is VLAN ID 1. To change the management VLAN ID of the access points only, leave "Set to AP only" checked and check "Enable", then enter the new management VLAN ID to assign. To change both the controller and access points management VLAN ID, uncheck "Set to AP only" and check "Enable", then enter the new management VLAN ID to assign.

**Note:** The gateway and DNS IP addresses must be assigned to the correct Internet gateway/router and DNS name resolution server address in order for the controller to check for available online firmware updates.

| letwork Settings   |                                               |
|--------------------|-----------------------------------------------|
| LAN MAC            | D8:EB:97:78:93:D3                             |
| IP Address         | 192.168.10.200                                |
| Netmask            | 255.255.255.0                                 |
| Gateway            | 192.168.10.254                                |
| DNS1               | 192.168.1.249                                 |
| DNS2               |                                               |
| Management VLAN ID | Set to AP only  Enable (range from 3 to 4094) |

# Upgrade your controller firmware

Management > Maintenance

TRENDnet may periodically release firmware upgrades that may add features or fix problems associated with your TRENDnet controller model and version. To check if there is a firmware upgrade available for your device, please check your TRENDnet model and version using the link. http://www.trendnet.com/support.

In addition, it is also important to verify if the latest firmware version is newer than the one your controller is currently running. To identify the firmware that is currently loaded on your controller, log in to the controller, click on the Administrator section and then on the Status. The firmware used by the controller is listed at the top of this page. If there is a newer version available, also review the release notes to check if there were any new features you may want or if any problems were fixed that you may have been experiencing.

**Important Note:** If your current firmware version is 2.00, you will need to upgrade to firmware version 2.01 before upgrading to version 2.02 or above.

## Please note the following:

- Do not interrupt the firmware upgrade process. Do not turn off the device or push the reset button during the firmware upgrade.
- If you are upgrading the firmware using a laptop computer, ensure that the laptop is connected to a power source or ensure that the battery is fully charged.
- Disable sleep mode on your computer as this may interrupt the firmware upgrade process.
- Do not upgrade the firmware using a wireless connection, only use a wired network connection.
- Any interruptions during the firmware upgrade process may permanently damage your controller.

## Upgrade firmware from computer hard drive

- 1. If a firmware upgrade is available (<a href="http://www.trendnet.com/support">http://www.trendnet.com/support</a>), download the firmware to your computer.
- 2. Unzip the file to a folder on your computer.
- 3. Log into your controller management page (see "Access you wireless controller management page" on page 10).

- 4. Click on Management and click on Maintenance.
- 5. Depending on your web browser, in the **Firmware Management** section, click **Browse** or **Choose File**.

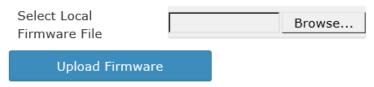

- 6. Navigate to the folder on your computer where the unzipped firmware file (.img) is located and select it.
- 7. Click **Upload Firmware**. If prompted, click **Yes** or **OK**.
- 8. Wait for the controller to complete the firmware.

## Upgrade firmware from USB storage device

- 1. If a firmware upgrade is available (<a href="http://www.trendnet.com/support">http://www.trendnet.com/support</a>), download the firmware to your computer.
- 2. Unzip the file to a folder on your computer.
- 3. Rename the firmware file (Default: TEW-WLC100-XXXX-FW.img) to **upload.tar.gz**. and save the file to the USB storage device. (FAT32 format only)
- 4. Plug in the USB storage device (FAT32 format only) into the USB port located on the back of the controller.
- 5. Log into your controller management page (see "Access you wireless controller management page" on page 10).
- 6. Click on Management and click on Maintenance.
- 5. Select USB.

OPC USB

7. Click **Upload Firmware**. If prompted, click **Yes** or **OK**.

Upload Firmware

8. Wait for the controller to complete the firmware.

## Upgrade firmware using the online upgrade

The controller management page will display a notification if the new firmware upgrade is available and provide you with the option to upgrade the firmware via online through the controller management page.

\*Note: Available in controller firmware 2.02 and above.

- 1. Log into your controller management page (see "Access you wireless controller management page" on page 10).
- 2. Click on Management and click on Maintenance.
- 3. If new firmware is available online, a notification will appear next to the current firmware version.

# Firmware Management

Current Firmware

V2.00 New Update

Version

4. Click the "New Update" notification.

New Update

5. In the Online Firmware Update prompt, click **OK** to start the online firmware upgrade process. Please wait for the firmware upgrade process to complete.

**Note:** By default, the Internal Memory settings is selected to temporarily download the firmware files to the controller's internal memory for the firmware upgrade process. If a USB storage device is plugged into the controller's USB port, the external storage device will appear as an available storage location to download the firmware files for the firmware upgrade process.

## Online Firmware Update

Choose the location for the firmware download and click OK

• Internal Memory

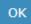

#### Please note the following:

- Do not interrupt the firmware upgrade process. Do not turn off the device or push the reset button during the firmware upgrade. Rebooting or resetting during the firmware upgrade process may permanently damage your controller.
- 6. During the online upgrade, messages will be displayed next to the current firmware version to indicate the firmware upgrade status. After the firmware upgrade has completed successfully, the new firmware version will be displayed.
  - **Downloading** Indicates that the new firmware files are currently being downloaded to the selected storage location.
  - Updating Indicates that the device is currently being updated to the new firmware.
  - **Completed** Indicates that the firmware upgrade has completed successfully.
  - Failed Indicates that the firmware upgrade process failed.
     Note: You can try the online firmware upgrade again or manually download the firmware file from the TRENDnet website and upgrade the firmware manually.

# View your controller system log

Management > System Logging

Your controller system log can be used to obtain activity information on the functionality of your controller or for troubleshooting purposes.

- 1. Log into your controller management page (see "Access you wireless controller management page" on page 10).
- 2. Click on Management and click on System Logging.
- 3. To filter which logging you would like to view, you can select from one of the following options.

• All • Admin • Wireless

- All Displays all logging.
- Admin Displays only successful or failed controller logins or logouts to the controller management interface.
- Wireless Displays only information about access point and wireless client connections.
- **Time Limit** You can select the time interval (Time Limit of the most recent logging to display from the current time (0-30 min, 30-60 min, or 1-2 hrs prior to the current time). You can also
- **Search** Allows you to enter a custom filter/keyword to search in system logging, for example AP or client MAC address, etc.

| <b>\$</b> 20:49:58 23/02 | Controller boot up success |
|--------------------------|----------------------------|
| <b>\$</b> 21:03:39 23/02 | admin login success        |
| <b>\$</b> 21:07:38 23/02 | admin logout success       |
|                          |                            |

admin login success

# Backup and restore your controller configuration settings

Management > Maintenance

You may have added many customized settings to your controller and in the case that you need to reset your controller to default, all your customized settings would be lost and would require you to manually reconfigure all of your controller settings instead of simply restoring from a backed up controller configuration file.

#### To backup your controller configuration:

- Backup configuration to file on computer hard drive
- 1. Log into your controller management page (see "Access you wireless controller management page" on page 10).
- 2. Click on Management and click on Maintenance.
- 3. Next to **Encrypt Key**, enter a custom encryption key (8 alphanumeric characters max.) to use for the backup configuration file and click **Apply**.
- 4. Click Backup Configuration.

## **Backup Configuration**

5. Depending on your web browser settings, you may be prompted to save a file (specify the location) or the file may be downloaded automatically to the web browser settings default download folder. (Default Filename: backup\_cfg\_WLC100.cfg)

**\$**21:08:02 23/02

TRENDnet User's Guide

- Backup configuration to file on USB storage (FAT32 supported only)
- 1. Plug in a USB storage device (FAT32 format only) into the USB port located on the back of the controller.
- 2. Log into your controller management page (see "Access you wireless controller management page" on page 10).
- 3. Click on Management and click on Maintenance.
- 4. Select USB.
- OPC USB
- 5. Next to **Encrypt Key**, enter a custom encryption key (8 alphanumeric characters max.) to use for the backup configuration file and click **Apply**.
- 6 Click **Backup Configuration**. The file will be backed up to your USB storage device (Default Filename: cfg.tar.gz)

**Backup Configuration** 

## To restore your controller configuration:

- Restore configuration from file on computer hard drive
- 1. Log into your controller management page (see "Access you wireless controller management page" on page 10).
- 2. Click on Management and click on Maintenance.
- 3. Next to **Encrypt Key**, make sure the encryption key is the same key assigned when the backup configuration file was created. If not, enter the correct encryption key (8 alphanumeric characters max.) assigned to the backup configuration file and click **Apply**.
- 4. Click Browse.

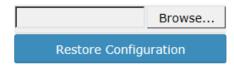

- 5. A separate file navigation window should open.
- 6. Select the controller configuration file to restore and click **Restore Configuration**. (Default Filename: *backup\_cfg\_WLC100.cfg*). If prompted, click **Yes** or **OK**.
- 7. Wait for the controller to restore settings.

- Restore configuration from file on USB storage device (FAT32 supported only)
- 1. Rename the backup configuration file (Default Filename: backup\_cfg\_WLC100.cfg) to cfg.tar.gz and save the file to the USB storage device. (FAT32 format only)
- 2. Plug in the USB storage device (FAT32 format only) into the USB port located on the back of the controller.
- 3. Log into your controller management page (see "Access you wireless controller management page" on page 10).
- 4. Click on Management and click on Maintenance.
- 5. Select USB.
- OPC USB
- 6. Next to **Encrypt Key**, make sure the encryption key is the same key assigned when the backup configuration file was created. If not, enter the correct encryption key (8 alphanumeric characters max.) assigned to the backup configuration file and click **Apply**
- 7. Click **Restore Configuration**. If prompted, click **Yes** or **OK**.

## **Restore Configuration**

8. Wait for the controller to restore settings.

# Reboot your controller

Management > Maintenance

You may want to restart your controller if you are encountering difficulties with your controller and have attempted all other troubleshooting.

There are two methods that can be used to restart your controller.

- Turn the controller off for 10 seconds using the controller On/Off switch located on the rear panel of your controller or disconnecting the power port, see "Product Hardware Features" on page 2.
  - Use this method if you are encountering difficulties with accessing your controller management page. This is also known as a hard reboot or power cycle. OR
- **Controller Management Page** This is also known as a soft reboot or restart and steps are shown below.
- 1. Log into your controller management page (see "Access you wireless controller management page" on page 10).
- 2. Click on Management and click on Maintenance.
- 3. In the Backup/Restore System Configuration section, click Reboot Controller.

Reboot Controller

4. Wait for the device to reboot.

# Set idle timeout for users logged into controller management

Management > Maintenance

You can set the amount of idle time before automatic log out when a user is logged into the controller management page.

- 1. Log into your controller management page (see "Access you wireless controller management page" on page 10).
- 2. Click on Management and click on Maintenance.
- 3. In the field, enter the amount of time in seconds (120-3600) to specify the amount of idle time before a user is automatically logged out of the controller management page and click **Apply**.

Idle Timeout

1800 (120-3600 seconds)

**Apply** 

# Reset your controller to factory defaults

Management > Maintenance

You may want to reset your controller to factory defaults if you are encountering difficulties with your controller and have attempted all other troubleshooting. Before you reset your controller to defaults, if possible, you should backup your controller configuration first, see "Backup and restore your controller configuration settings" on page 15.

There are two methods that can be used to reset your controller to factory defaults.

• Reset Button – Located on the rear panel of your controller, see "Product Hardware Features" on page 2. Use this method if you are encountering difficulties with accessing your controller management page.

OR

- Controller Management Page
- 1. Log into your controller management page (see "Access you wireless controller management page" on page 10).
- 2. Click on Management and click on Maintenance.
- 3. In the Backup/Restore System Configuration section, click Restore to factory default.

Restore to factory Default

# **Controller default settings**

| Administrator User Name    | admin          |
|----------------------------|----------------|
| Administrator Password     | admin          |
| Controller IP Address      | 192.168.10.200 |
| Controller Subnet Mask     | 255.255.255.0  |
| Controller Default Gateway | 192.168.10.1   |
| Primary DNS Server         | 192.168.10.1   |

# Create additional users to access controller management

Management > User

You may want to create additional administrative accounts or user accounts with read only privileges to the controller management configuration.

- 1. Log into your controller management page (see "Access you wireless controller management page" on page 10).
- 2. Click on Management and click on User.
- 3. To create a new user, click **Create**.

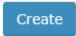

4. Enter the user name and password for the new account.

| Username |  |
|----------|--|
|          |  |
| Password |  |
|          |  |

5. Select the permission settings for the new user account and click **OK** to create the new account.

**admin** – administrative users can access controller management and modify controller configuration settings. Full access.

**normal** – restricted users can access controller management and view configuration but cannot modify any controller configuration settings. Restricted access.

Permission

admin normal

## Set your controller time zone

Configuration > Sites

- 1. Log into your controller management page (see "Access you wireless controller management page" on page 10).
- 2. Click on Configuration and click on Sites.
- 3. Click the Time Zone drop down list and select the correct time zone. Click OK.

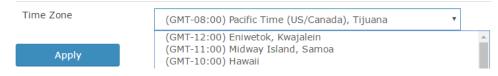

# **Access point management and configuration**

Important Note:\_Make sure your existing network is using a DHCP server to distribute IP addresses to the access points. By default, TRENDnet access points listed below will obtain an IP address automatically through DHCP or otherwise default back to 192.168.10.100 / 255.255.255.0 if a DHCP server is not available on your network. Each access point must be assigned a unique IP address on the same network. The wireless controller and access points must be connected to the same IP subnet on your network. (e.g. 192.168.10.x / 255.255.255.0)

# **Access Point Compatibility**

By default, the access points included in this kit are controller ready. For any additional access points, please refer to the access point model compatibility list below and controller compatible firmware version. You can download the access point's firmware from <a href="http://www.trendnet.com/support">http://www.trendnet.com/support</a> which include instructions on how to upgrade the firmware.

Before any additional access points are added to the wireless controller, make sure to reset the access points to factory default.

| Access Point Model | Description                       | Controller Compatible Firmware Version |
|--------------------|-----------------------------------|----------------------------------------|
| TEW-755AP          | N300 PoE Access Point             | 1.04 or above                          |
| TEW-821DAP         | AC1200 Dual Band PoE Access Point | 1.06 or above                          |
| TEW-825DAP         | AC1750 Dual Band PoE Access Point | 1.02 or above                          |

## Manage and configure access points

This section describes how to discover new controller compatible APs (access points) and how to add/remove them to the wireless LAN controller.

**Note:** Once APs are added to the controller, they must be managed and configured through the controller and can no longer be managed individually. APs must be removed/disconnected from the controller or reset to default in order to regain individual AP management access. Although APs individually offer multiple modes, the controller is only intended to manage the APs when used in access point mode.

#### Discover and add access points

Monitor > Devices

- 1. Log into your controller management page (see "Access you wireless controller management page" on page 10).
- 2. Click on **Monitor** and click **Devices** and newly connected APs will automatically appear in the Device List. **Note:** If your AP does not appear in the list, make sure to double check all of the AP physically connections and refresh the discovery page.
- 3. The Device List displays the following information about each AP.
  - **Device Name** Displays the AP device name. Clicking the Device Name will display a summarized list of information about the AP.
    - Locate If the AP has been marked on a previously uploaded WAP Map floorplan, clicking this link will open the WAP Map floorplan.
    - o **Reboot** Clicking this link will reboot the AP.
  - Mac Address Displays the AP MAC address.
  - Address Displays the AP IP address. Clicking the IP address will open the AP web management page in a web browser tab or window.
  - Wireless Group Displays the AP wireless group assignment for each band.
    Example: 1(2.4G)/1(5G) means both 2.4G and 5G bands are assigned to wireless group 1. 2(2.4G)/1(5G) means 2.4G band is assigned to wireless group 2 and 5G band is assigned to wireless group 1.
  - Status Displays the current AP status.

- NEW The AP has not been added to any other wireless controllers and is available to add to the currently managed controller.
- RUN The AP has been successfully added to the currently managed wireless controller. When APs are added to the controller, they can no longer be managed individually, only managed through the controller. APs will need to be removed from the controller in order to be individually managed.
- OFF OFF The AP has been added to the currently managed wireless controller but AP is offline.
- LOCK Lock The AP has been added to another wireless controller and is not available to add to the currently managed controller. When APs are added to the controller, they can no longer be managed individually, only managed through the controller they have been added. APs will need to be removed from the controller in order to be individually managed.
- Client Displays the current number of connected client devices to the AP.
- Download Displays the current total of data downloaded (received) by the AP in bytes (B).
- **Upload** Displays the current total amount of data uploaded (transmitted) by the AP in bytes (B).
- **History** Displays a brief snapshot of the total amount of data downloaded (received) by the AP over the last 5 minutes in graph form.
  - Locate If the AP has been marked on a previously uploaded WAP Map floorplan, clicking this link will open the WAP Map floorplan.
  - o **Reboot** Clicking this link will reboot the AP.
- Channel Displays the current wireless channels the AP is operating on each band.

**Example:** 1(ng), 161(ac) means 2.4G band is operating on channel 1 and 5G band is operating on channel 161. First number = 2.4G channel, Second number = 5G channel.

- Type Displays the device type. AP means Access Point.
- Action Displays an available action for the AP if it is available to add or managed by the current wireless controller.

- Click this action to add the AP to the wireless LAN controller. After adding APs, the AP status will change to **RUN** when successfully added to the controller.

**Note:** When APs are added to the controller, they can no longer be managed individually, only managed through the controller. APs will need to be removed from the controller in order to be individually managed.

Edit

 If AP is already added, click this action to configure the AP settings.

| Device Name | Mac Address       | Address       | Wireless Group | Status | Client | Download | Upload | History     | Channel       | Туре | Action |
|-------------|-------------------|---------------|----------------|--------|--------|----------|--------|-------------|---------------|------|--------|
| TEW-821DAP  | D8:EB:97:31:5A:31 | 192.168.10.25 | 1(2.4G)/1(5G)  | RUN    | 0      | 0B       | 0B     | ldd.        | 1(ng),161(ac) | AP   | Edit   |
| TEW-755AP   | 18:17:25:34:E7:DE | 192.168.10.23 | 1(2.4G)        | RUN    | 0      | 0B       | 0B     | <u>lahl</u> | 1(ng)         | AP   | Edit   |
| TEW-755AP   | D8:EB:97:2F:B5:87 | 192.168.10.20 | 1(2.4G)        | RUN    | 0      | 0B       | 0B     | label.      | 1(ng)         | AP   | Edit   |
| TEW-821DAP  | 00:18:E7:95:92:45 | 192.168.10.26 | 1(2.4G)/1(5G)  | RUN    | 1      | 85.99MB  | 4.51MB | <u>lahl</u> | 1(ng),161(ac) | AP   | Edit   |

## Configuring controller managed access points

Configuration > Access Points

- 1. Log into your controller management page (see "Access you wireless controller management page" on page 12).
- 2. Click on **Configuration** and click **Access Points** and the list will display all of the APs that have already been added to the wireless controller. The list displays the following information about each AP.
  - MAC Address Displays the AP MAC address.
  - **Device Name** Displays the AP device name.
  - Firmware Version Displays the current AP firmware version.
  - **Description** Displays the AP description
  - **Channel** Displays the current operating 2.4G and 5G channels.

**Example:** 1/161 means the 2.4G band is operating on channel 1 and 5G channel is operating on channel 161. First number = 2.4G channel, Second number = 5G channel.

**Note:** When APs are added to the controller for the first time, the default 2.4G channel is set to 1 and default 5G channel is set 161 (North America) & 48 (Europe). It is recommended for APs in the same wireless group to use the same channel for seamless roaming.

Tx Power – Displays the 2.4G and 5G transmit power setting.
 Example: auto / auto means 2.4G transmit power is set to auto and 5G transmit power is set to auto. (First: 2.4G setting / Second: 5G setting)

Action – Click

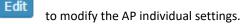

| MAC Address       | Device Name | Firmware Version | Description                       | Channel | Tx Power    | Action |
|-------------------|-------------|------------------|-----------------------------------|---------|-------------|--------|
| D8:EB:97:31:5A:31 | TEW-821DAP  | 1.05b11          | AC1200 Dual Band PoE Access Point | 1 / 161 | auto / auto | Edit   |
| 00:18:E7:95:92:45 | TEW-821DAP  | 1.05b11          | AC1200 Dual Band PoE Access Point | 1 / 161 | auto / auto | Edit   |
| 18:17:25:34:E7:DE | TEW-755AP   | 1.03b06          | N300 PoE Access Point             | 1 /     | auto /      | Edit   |
| D8:EB:97:2F:B5:87 | TEW-755AP   | 1.03b06          | N300 PoE Access Point             | 1 /     | auto /      | Edit   |

Under , you can modify the AP individual settings. Click **OK** to save the changes.

- AP Model Displays the AP model. Note: This setting cannot be modified.
- MAC Address Displays the AP MAC address. Note: This setting cannot be modified.
- **Device Name** Sets the AP device name.
- Description Sets the AP description.

| AP Model*    | TEW-821DAP             |  |
|--------------|------------------------|--|
| MAC Address* | D8:EB:97:31:5A:31      |  |
| Device Name  | TEW-821DAP             |  |
| Description  | AC1200 Dual Band PoE A |  |

Radio B/G/N (2.4GHz) (Settings for the 2.4G radio)

**Note:** It is recommended that APs that are in the same wireless group are always configured with the same individual settings to produce optimum wireless connectivity and performance. By default, when APs are first added to the wireless controller, all APs are set to use the same default settings including specific 2.4G channel 1.

- Channel Bandwidth Set the 2.4G channel bandwidth setting for the AP.
  - 20 MHz This mode operates using a single 20MHz channel for wireless devices connecting at 2.4G 802.11b/g/n. This setting may provide more stability than Auto 20/40 MHz for connectivity in busy wireless environments where there are several neighboring wireless networks in the area.
  - Auto 20/40 MHz (Recommended Default) –When this setting is active, this mode is capable of providing higher performance only if the wireless devices support the higher 40MHz channel width settings. Enabling this setting typically results in substantial performance increases when connecting 802.11n wireless clients and the AP can dynamically choose whether to operate in 20MHz or 40MHz depending on the wireless environment conditions.
  - 40 MHz This mode will statically set the AP to operate in the higher channel width setting (channel bonding) and may yield the highest performance but least stability if wireless conditions are not ideal.
- Channel Set the 2.4G desired operating channel. For use with the controller, it is recommended to statically assign a specific channel and set all of the APs that belong in the same wireless group to use the same channel. Ideally, it is recommended to select a channel that is least used by neighboring wireless networks. When creating different wireless groups, it is recommended to assign a different channel for different wireless groups to avoid any interference between other wireless groups.
- Wireless Group Sets the 2.4G wireless group assignment. By default, all APs are assigned to the wireless Default Group (1).

- TX Power Sets the AP 2.4G transmit power. The higher the value dBm, the stronger the wireless output power. It is recommended to keep setting as Auto.
- Max Clients Sets the 2.4G client device limit on the AP.

## Radio B/G/N (2.4 GHz)

| Channel Bandwidth | Auto 20/40 MHz ▼ |  |
|-------------------|------------------|--|
| Channel           | ch1 - 2412MHz ▼  |  |
| Wireless Group    | Default group ▼  |  |
| TX Power          | Auto ▼           |  |
| Max Clients       | 127              |  |

- Radio B/G/N (5GHz) (Settings for the 5G band applies only if using dual AP)
  Note: It is recommended that APs that are in the same wireless group are always configured with the same individual settings to produce optimum wireless connectivity and performance. By default, when APs are first added to the wireless controller, all APs are set to use the same default settings including specific 5G channel 161 (North America) / channel 48 (Europe).
  - Channel Bandwidth Set the 2.4G channel bandwidth setting for the AP.
    - 20 MHz This mode operates using a single 20MHz channel for wireless devices connecting at 5G 802.11a/n/ac. This setting may provide more stability than Auto 20/40 MHz or Auto 20/40/80 MHz for connectivity in busy wireless environments where there are several neighboring wireless networks in the area.
    - Auto 20/40 MHz or Auto 20/40/80 MHz (Auto 20/40/80 MHz Recommended Default) When this setting is active, this mode is capable of providing higher performance only if the

- wireless devices support the higher 40MHz or 80Mhz channel width settings. Enabling this setting typically results in substantial performance increases when connecting 802.11n wireless clients and the AP can dynamically choose whether to operate in 20MHz, 40MHz, or 80MHz depending on the wireless environment conditions.
- 40 MHz or 80 MHz This mode will statically set the AP to operate in the higher channel width setting (channel bonding) and may yield the highest performance but least stability if wireless conditions are not ideal.
- Channel Set the 5G desired operating channel. For use with the controller, it is recommended to statically assign a specific channel and set all of the APs that belong in the same wireless group to use the same channel. Ideally, it is recommended to select a channel that is least used by neighboring wireless networks. When creating different wireless groups, it is recommended to assign a different channel for different wireless groups to avoid any interference between other wireless groups.
- Wireless Group Sets the 5G wireless group assignment. By default, all APs are assigned to the wireless Default Group (1).
- TX Power Sets the AP 5G transmit power. The higher the value dBm, the stronger the wireless output power. It is recommended to keep setting as Auto.
- Max Clients Sets the 5G client device limit on the AP.

# Radio AC/N (5.0 GHz)

| Channel Bandwidth | Auto 20/40/80 MHz ▼ |
|-------------------|---------------------|
| Channel           | ch161 - 5805MHz ▼   |
| Wireless Group    | Default group ▼     |
| TX Power          | Auto •              |
| Max Clients       | 127                 |

Band Steering – This is an optional setting and is only available on dual band
 (2.4G & 5G) APs. This setting can assist with AP utilization and efficiency by
 automatically identifying which client devices are capable of 802.11ac link rates
 and automatically push those clients over from the 2.4G band to the 5G band
 for 802.11ac connectivity. This feature requires both 2.4G and 5G bands to use
 the same SSID and security settings on the same AP.

## Band Steering

Airtime Fairness – This is an optional setting that will provide higher speed WiFi
clients with higher traffic priority when competing for wireless bandwidth with
slower speed clients. This can provide increased network performance by
preventing higher speed clients from waiting for slower speed clients to
completely data transfers before utilizing WiFi bandwidth.

**Note:** Airtime Fairness priority (highest to lowest): 802.11ac > 802.11n > 802.11a/q > 802.11b

Airtime Fairness

Enable

Enable

Device IP Settings – Allows you to set the AP individual IPv4 and IPv6 address settings. You can statically/manually (Manual) assign the AP IP address settings or set the AP to automatically obtain IP address settings from an existing DHCP server on your network. The default setting is to Keep AP's Setting which leaves the AP's current IP address settings untouched by the controller. It is recommended to use the default setting.

**Note:** By default, TRENDnet indoor AP models TEW-755AP/821DAP/825DAP are set to automatically obtain IP address settings using an existing DHCP server. If the AP cannot obtain IP address settings from a DHCP server, the AP will default back to IPv4 address settings: 192.168.10.100 / 255.255.255.0.

**Note:** The controller can only discover access points located within the same IP subnet.

Device IP Settings

IP Address\*

Netmask\*

Gateway\*

Primary DNS Server

IPV4® Manual ©DHCP © Keep AP's Setting

192.168.10.211

255.255.255.0

192.168.10.254

Secondary DNS Server

IPv6 Local only Static IPv6 AutoConfiguration
IP Address\*

Prefix\*

Gateway\*

Primary DNS Server

Secondary DNS Server

• LED Control – Allows you to turn the access point LEDs on or off.

**LED Control** 

| Power LED  | ON | OFF |  |
|------------|----|-----|--|
| LAN LED    | ON | OFF |  |
| 2.4GHz LED | ON | OFF |  |
| 5GHz LED   | ON | OFF |  |

## Manually add an access point

Configuration > Access Points

If an AP was not discovered automatically in the *Monitor > Devices* section, you can manually add an AP by click **Add.** 

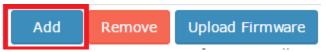

Select the **AP** model in the drop-down list.

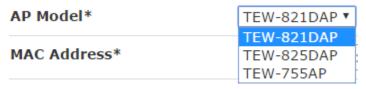

Enter the AP Ethernet/2.4G MAC address.

MAC Address\* 00:12:34:56:78:90

Enter the Device Name and Description so you can easily identify the AP. These are optional parameters.

| Device Name |  |
|-------------|--|
| Description |  |

Click **OK** at the bottom to add the AP and assign the controller AP default settings, otherwise modify the desired parameters first.

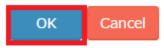

## Remove access points from the controller

Configuration > Access Points

Once APs are added to the controller, they must be managed and configured through the controller and can no longer be managed individually. APs must be removed/disconnected from the controller or reset to default in order to regain individual AP management access. When APs are removed from the controller, APs are automatically reset to their factory default settings.

To remove an AP or multiple APs, check the APs you would like to remove in the left column (The top check box will select all APs in the list), then click **Remove.** When prompted, click **Yes** to confirm removal of the selected APs.

|     | MAC Address    | Device Name         |  |
|-----|----------------|---------------------|--|
| •   | D8:EB:97:31:5A | :31 TEW-821DAP      |  |
| •   | 00:18:E7:95:92 | :45 TEW-821DAP      |  |
|     | 18:17:25:34:E7 | :DE TEW-755AP       |  |
|     | D8:EB:97:2F:B5 | :87 TEW-755AP       |  |
| Add | Remove         | ove Upload Firmware |  |

## Simultaneously upgrade firmware for multiple access points

Configuration > Access Points

First, make sure you have downloaded the correct firmware for your APs and unzipped to your local drive. The firmware file for the APs will have a .bin extension.

To simultaneously upgrade firmware for multiple APs, check the APs you would like to upgrade firmware in the left column (The top check box will select all APs in the list), then click **Upload Firmware**. When prompted, click **Browse** or **Choose File** (depending your browser) and navigate to the location of the AP firmware (.bin file) and select it. Once selected, click **Upload** to start the firmware upgrade process. Wait about 5

Once selected, click **Upload** to start the firmware upgrade process. Wait about 5 minutes for the process to complete.

|     | MAC Address     | Device Name     |
|-----|-----------------|-----------------|
| •   | D8:EB:97:31:5A  | :31 TEW-821DAP  |
| •   | 00:18:E7:95:92: | 45 TEW-821DAP   |
|     | 18:17:25:34:E7: | DE TEW-755AP    |
|     | D8:EB:97:2F:B5  | :87 TEW-755AP   |
| Add | Demove          | Upload Firmware |

#### Upgrade access point firmware using the online upgrade

The controller management page will display a notification if the new firmware upgrade is available for your access points and provide you with the option to upgrade the firmware via online through the controller management page.

\*Note: Online upgrade feature available in controller firmware 2.02 and above. The online firmware upgrade feature using the controller is available on only the access point firmware versions in the table below. Any access point firmware prior to the versions below must be upgraded manually by downloading firmware upgrade files available on our website.

| Access Point Model | Firmware version that adds the online firmware feature through controller |
|--------------------|---------------------------------------------------------------------------|
| TEW-755AP          | 1.04 or above                                                             |
| TEW-821DAP         | 1.06 or above                                                             |
| TEW-825DAP         | 1.02 or above                                                             |

- 1. Log into your controller management page (see "Access you wireless controller management page" on page 10).
- 2. Click on Configuration and click on Access Points.
- 3. If new firmware is available online, a notification will appear next to the current access point firmware version.

| Mac Address       | Device Name | Firmware Version   |
|-------------------|-------------|--------------------|
| D8:EB:97:32:11:22 | TEW-821DAP  | 1.05b16 New Update |
| D8:EB:97:32:11:1A | TEW-821DAP  | 1.05b16 New Update |

4. Click the "New Update" notification for the access point you would like to update.

New Update

5. In the Online Firmware Update prompt, click **OK** to start the online firmware upgrade process. Please wait for the firmware upgrade process to complete.

**Note:** By default, the Internal Memory settings is selected to temporarily download the firmware files to the controller's internal memory for the firmware upgrade process. If a USB storage device is plugged into the controller's USB port, the external storage device will appear as an available storage location to download the firmware files for the firmware upgrade process.

## Online Firmware Update

Choose the location for the firmware download and click OK

• Internal Memory

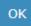

## Please note the following:

- Do not interrupt the firmware upgrade process. Do not turn off the device or push the reset button during the firmware upgrade. Rebooting or resetting during the firmware upgrade process may permanently damage your access point.
- 6. During the online upgrade, messages will be displayed next to the current firmware version to indicate the firmware upgrade status. After the firmware upgrade has completed successfully, the new firmware version will be displayed.
  - **Downloading** Indicates that the new firmware files are currently being downloaded to the selected storage location.
  - Updating Indicates that the device is currently being updated to the new firmware.
  - Completed Indicates that the firmware upgrade has completed successfully.
  - Failed Indicates that the firmware upgrade process failed.
     Note: You can try the online firmware upgrade again or manually download the firmware file from the TRENDnet website and upgrade the firmware manually.

#### Moving APs to a new controller

It is recommended to regularly back up the configuration of your wireless controller. In the case of controller failure/replacement or adding a new controller to the network, APs can be moved to other controllers to be management or restored to a replacement controller unit. If a controller fails or is removed from the network, the APs will continue to function and keep their current wireless settings. In order to restore the APs to a replacement controller, (1) the controller IP settings must be configured to be on the same IP network as the APs (2) you must use the administrator password configured on the APs from the previous controller (same as the admin management password of previous controller) to reassign the APs to the new controller (3) after you have reassigned APs to the new controller successfully, you can restore your controller configuration from a previous backup file. Whether reassigning new APs to a new controller or replacing an existing controller, you can use the steps below to reassign your APs.

**Important Note:** (1) the controller IP settings must be configured to be on the same IP network as the APs (2) you must use the administrator password configured on the APs from the previous controller (same as the admin management password of previous controller) to reassign the APs to the new controller (3) after you have reassigned APs to the new controller successfully, you can restore your controller configuration from a previous backup file.

- 1. Log into your controller management page (see "Access you wireless controller management page" on page 10).
- 2. Click on **Monitor** and click **Devices** and the connected APs will automatically appear in the Device List as **Lock** status.

TEW-821DAP

00:18:E7:95:92:45

192.168.10.23

LOCK

3. Under the Action column next to the AP you would like to reassign, click

Accept

4. You will be prompted to enter the AP user name and password. Enter the AP user name and password and click **adopt**. *Note:* This will be the same admin user name and password of the previous controller that the AP was assigned.

## Please input AP username and password

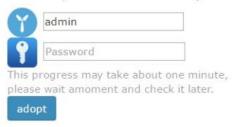

5. After the AP has been successfully reassigned to the new controller, the AP status will

change from

€ to

RUN

in the list.

**Note:** If the AP is still in Lock status and is not successfully reassigned, the user name and password entered may be incorrect. If the correct user name and password cannot be recovered and use to reassign the AP, the AP must be reset to factory default in order to reassign the APs to the current controller.

# Wireless groups and profiles

Once APs are added to the controller, wireless profiles and security settings are configured using wireless groups and no longer configured on each individual AP. A wireless group consists of multiple APs or AP bands assigned to the specified wireless group. APs should be separated and assigned by wireless group and multiple profiles can be created within the wireless group for different purposes. For example, Wireless Group 1 may be designated and located in a specific physical area (e.g. Lobby) and Wireless Group 2 may be located in another physical area (e.g. Conference Rooms), etc. For all of the APs in a single group, multiple profiles each consisting of SSID, wireless security, roaming protocols, bandwidth control, VLAN, RSSI threshold, and guest captive portal settings can be created for different purposes. For example, one group profile can be configured for clients to connect to a specified VLAN and another for guest access (Captive Portal). You can create up to 8 wireless profiles per wireless group.

#### Creating a wireless profile

Configuration > Wireless Groups/Profiles

**Note:** By default, when APs are added to the wireless controller, all APs will be assigned to the default group "Default group". You can create up to 8 wireless profiles per wireless group.

- 1. Log into your controller management page (see "<u>Access you wireless controller management page</u>" on page 10).
- 2. Click on **Configuration** and click **Wireless Groups/Profiles.**

**Note:** By default, the wireless group "Default group" has already been created. This group cannot be deleted. The number next to the name (1) indicated the internal group # assignment which is used for identification purposes under the Monitor > Devices section.

3. To create a new wireless profile for "Default group", in the list below, click **Create**.

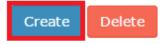

- 4. Enter and select the parameters for the wireless profile. You can review the settings below and click **OK** to add the new profile.
  - SSID The wireless network name broadcasted for client devices to discover.
     (e.g. TRENDnetWiFi)

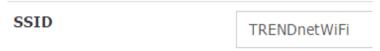

 Hide SSID – Enabling this setting will hide the wireless network name from being discovered by client devices. Client can still connect to the wireless network but may need to manually enter in the wireless connection details.

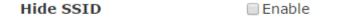

Captive Portal – Enabling this setting will require client devices to use special captive portal authentication in order to connect to your wireless network. You must configure the captive portal type and settings first before using this feature. Please see the Captive Portal section first to configure the captive portal settings before enabling this feature on your wireless profile.
 Note: If using Captive Portal authentication, it is recommended to set the Authentication method to None in the wireless profile settings since captive portal authentication will be used instead.

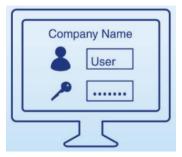

Bandwidth Control – Check the option to enable bandwidth control. This
option allows you to specify the maximum download bandwidth limit for either
the SSID or each client device, upload can only be specified each client device.
The unit is specified in bits. Lowercase "m" can be used to specify Megabits
(e.g. 1m) and lowercase "k" can used to specify kilobits (e.g. 10k).

- Roaming Select which roaming protocols to enable for the wireless profile.
  - 802.11k This protocol enables the exchange of messages between APs and client devices which includes utilization and signal strength information of neighboring APs in the same wireless network. This protocol can assist supported client devices in better roaming decisions when transitioning between multiple APs in the same wireless network. Client devices must support 802.11k in order to use this feature but it can be safely enabled and functioning whether or not client devices support this standard.
  - 802.11r This protocol allows client devices to pre-authenticate with neighboring APs to significantly reduce the transition time or eliminate the need for re-authentication during transition from one AP to another. Client devices must support 802.11r in order to use this feature and should not be enabled unless client devices support this standard.
  - OKC (Opportunistic Key Caching) This protocol functions as a nonstandard version of 802.11r in allowing client devices to preauthenticate with neighboring APs. This protocol operates independently on the controller and APs and does require client devices to support any specific pre-authentication roaming standards. This setting is recommended for the highest compatibility in order for all client devices to benefit fast roaming transition across your wireless network.

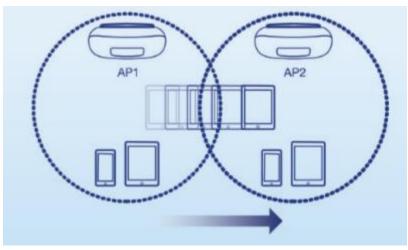

- VLAN Enable this option to assign a specific 802.1q VLAN tag or ID to the SSID or wireless profile. By assigning a specific VLAN tag or ID, client devices that connect to the profile, will be placed in the specified VLAN.
   Note: 802.1q VLAN should be configured on your switch router and network
  - **Note:** 802.1q VLAN should be configured on your switch router and network infrastructure to support use this feature.
- RSSI Threshold Enable this option set a signal strength limit on wireless client devices when the AP will force the client to disconnect.
  In a wireless roaming network with multiple access points, this feature can assist by forcing the disconnection of the wireless client device before signal strength and connectivity to the AP are too low to sustain enough bandwidth for Internet streaming applications. This will force the wireless client device to connect to another AP with a stronger signal and connection rate relative to it's new location. It is the nature of wireless client devices to maintain connectivity to the currently connected AP as long as the signal can still be discovered.

In the example diagram, you can see that the further away the client device is from the AP, the lower signal strength. (-30 RSSI is a higher strength value relative to the AP compared to -90 RSSI). The client device at -90 RSSI is closer to the next AP but without the forced disconnection from the AP on the left, without the RSSI threshold function, the client device would remain connected to the much further AP on the left than stronger signal AP on the right. Forcing a disconnect from the originally connected AP on the right would force the client to connect to the much higher signal strength AP on the right providing better connectivity during the transition between physical locations.

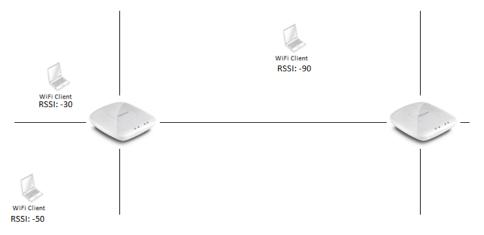

- Authentication Method Select the authentication method used for the profile.
  - None Does not require client devices to authentication or enter in any security parameters to connect to the wireless network. Not recommended for typical usage. Only recommended if using captive portal authentication.
  - WEP Requires client devices to enter an unencrypted key to connect to the wireless network. Only Key Index 1 is supported. Not recommended since key is unencrypted and does not support 802.11n and 802.11ac link rates.

| WEP Key Format HEX                |               | ASCII                                 |  |
|-----------------------------------|---------------|---------------------------------------|--|
| Character set 0-9 & A-F, a-f only |               | Alphanumeric (a,b,C,?,*, /,1,2, etc.) |  |
| 64-bit key length 10 characters   |               | 5 characters                          |  |
| 128-bit key length                | 26 characters | 13 characters                         |  |

- WPA/WPA2-PSK Requires client devices to enter an encrypted key/passphrase to connect to the wireless network.
   Note: WPA2-Personal AES is the recommended setting.
   Passphrase Format:8-63 alphanumeric characters (a,b,C,?,\*,/,1,2, etc.)
- WPA/WPA2-Enterprise Requires the configuration use of an external RAIDIUS server for authentication through EAP (Extensible Authentication Protocol). Depending on the EAP protocol configured on the external RADIUS server, client devices will need to be configured with the same authentication and credentials in order to connect to the wireless network. WPA2-Personal AES is the recommended setting.

**Note:** WPA2-Personal AES is the recommended setting. Passphrase Format:8-63 alphanumeric characters (a,b,C,?,\*,/,1,2, etc.)

- IP Address: Enter the IP address of the RADIUS server. (e.g. 192.168.10.250)
- **Port:** Enter the port your RADIUS server is configured to use for RADIUS authentication.
- **Note:** It is recommended to use port 1812 which is the default RADIUS port.
- Shared Secret: Enter the shared secret used to authorize your APs with your RADIUS server.

Below is an example of a single group configured with multiple wireless profiles.

- 4 x APs assigned to wireless group "Default group"
- 3 x wireless profiles created under "Default group"
- All 4 APs will broadcast and allow connections for the 3 wireless profiles created
- 4 x APs assigned to "Default group" will host these profiles and any new APs added to the "Default group" will also host these profiles.

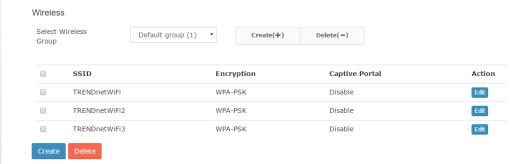

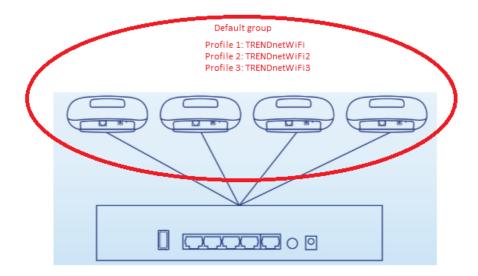

## **TRENDnet User's Guide**

#### Creating a new wireless group

Configuration > Wireless Groups/Profiles

Creating separate wireless groups can allow you to organize and divide your access points into smaller groups and categorize by designated physical locations, departments, or other purposes to better isolate device troubleshooting and easily implement extensions of network access control within your network.

**Note:** By default, when APs are added to the wireless controller, all APs will be assigned to the default group "Default group".

- 1. Log into your controller management page (see "Access you wireless controller management page" on page 10).
- 2. Click on Configuration and click Wireless Groups/Profiles.

**Note:** By default, the wireless group "Default group" has already been created. This group cannot be deleted. The number next to the name (1) indicated the internal group # assignment which is used for identification purposes under the Monitor > Devices section.

3. To create a new wireless group, next to the wireless group field, click Create (+).

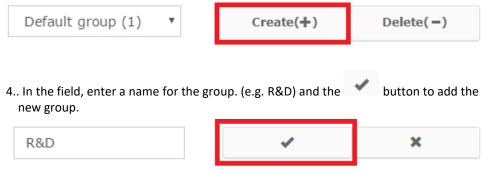

5. The new group will be available in the wireless group drop-down list.

**Note:** Each group will automatically be assigned the new number in the order the group was created. The number next to the name (2) indicated the internal group #

assignment which is used for identification purposes under the Monitor > Devices section. (e.g. Next group created would be assigned (3), next (4), and so on.)

#### Assigning access points to a wireless group

Configuration > Access Points

Edit

From the previous example "Creating a new wireless group", this example will explain how to assign an existing AP that has already been added to the controller into the wireless group created.

- 1. Log into your controller management page (see "Access you wireless controller management page" on page 10).
- 2. Click on **Configuration** and click **Access Points** and the list will display all of the APs that have already been added to the wireless controller.
- 3. Select the AP you would like assign to the new group, and under the Action column,

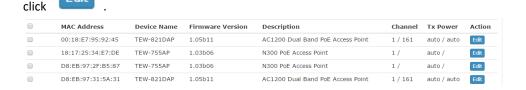

4. Under Radio B/G/N (2.4GHz), click the **Wireless Group** drop-down list and select the new wireless group (e.g. R&D). If you have selected a dual band AP, select the same group under Radio AC/N (5.0GHz) and click **OK** to save the changes.

**Note:** For dual band APs, each band can be assigned to a different wireless group for more flexibility however, in most cases both bands will be assigned to the same AP group since groups are typically organized by physical location.

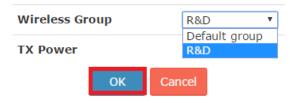

- 5. To assign additional APs to the new group, repeat steps 3 & 4 and after you have assigned all the desired APs to the new group, you can create wireless profiles under the new wireless group.
- 6. To create new wireless profiles under the new wireless group, click on **Configuration** and click **Wireless Groups/Profiles**.
- 7. In the Select Wireless Group drop-down list, select the new wireless group. (e.g. R&D)

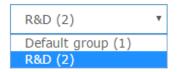

8. To create a new wireless profile for the new group (e.g. R&D), in the list below, click **Create**. For details on wireless profile settings, you can refer to the section "Creating a wireless profile" on page 24.

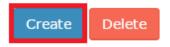

Below is an example of 2 wireless groups with multiple wireless profiles from each group.

- 2 x APs assigned to wireless group "Default group"
- 2 x APs assigned to wireless group "R&D"
- 3 x wireless profiles created under "Default group"
- 3 x wireless profiles created under "R&D"
- 2 x APs will broadcast and allow connections for the 3 wireless profiles created under "Default group"
- 2 x APs will broadcast and allow connections for the 3 wireless profiles created under "R&D"

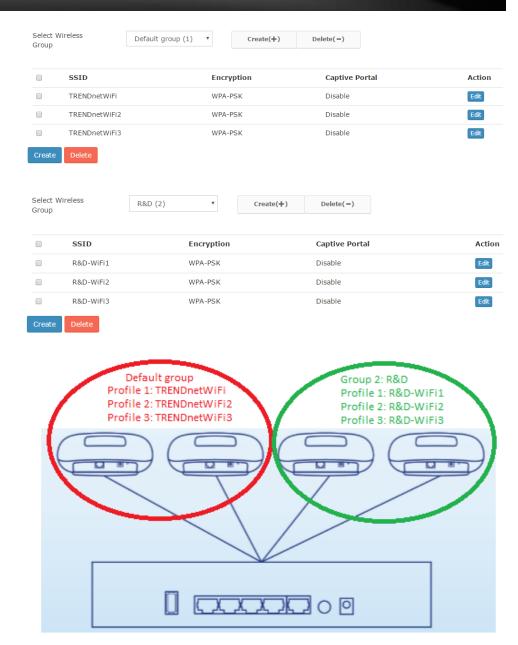

# **Captive Portal**

The captive portal feature allows you to provide customized authentication typically for public WiFi users and guest user authentication. Captive Portal authentication is typically used in areas such as hotel lobbies, airports, coffee shops and other WiFi hot spots. The access points support both captive portal authentication through the built-in user account database which includes basic portal customization or CoovaChlli which is an open-source implementation of captive portal (UAM) function and 802.1X RADIUS (please note CoovaChilli requires an external CoovaChilli server which must be preconfigured to work and authenticate requests through the access point). The access points also support URL/web page redirect without authentication for advertisement purposes. The captive portal functionality of the access points can be managed through the wireless controller and applied to select wireless profiles as desired. It is recommended to disable standard WiFi security methods such as WEP/WPA/WPA2 in order to use the captive portal authentication method instead on selected wireless profiles. Before applying captive portal functionality to select wireless profiles, the captive portal type must be configured first along with all required parameters.

Log into your controller management page (see "<u>Access you wireless controller</u> <u>management page</u>" on page 10).

Click on **Configuration** and click **Captive Portal** and check **Enable Captive Portal**. Select the **Portal Mode**:

**Note:** Only one mode can be used, multiple modes cannot be used at the same time.

- A. **To Internal Portal URL** This mode allows you to authenticate requests through the built-in user account database and apply basic customization to the captive port user login page. This option is recommended and does not require an external authentication server.
- B. **To Advertisement URL** This mode requires no authentication and allows redirection of users to a specific website/URL only.
- C. Captive Portal with RADIUS (CoovaChilli) This mode requires an external CoovaChilli server to be configured to provide the captive portal user login page and authenticate request through the access point.

Portal Mode

To Advertisement URL

Captive Portal with Radius

#### A. To Internal Portal URL

Configuration > Captive Portal

Choose the option To Internal Portal URL.

a. First, select the login authentication method for connecting your captive portal WiFi network. At the **Login Method** drop-down list, select one of the following.

Login Method

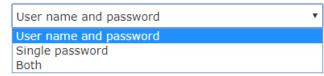

• **User name and password** – Requires users to enter a user name and password for authentication to connect to your captive portal WiFi network which must be defined in the **User List**.

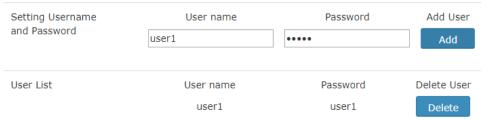

- To create a new user account, next to Setting Username and Password, enter the user name and password for the new user account and click Add. Repeat to add more user accounts.
- Single password Requires users to enter a single password to connect your captive portal WiFi network which must be defined in the Setting Single Password settings.

Setting Single Password

abcde12345

Generate

- To specify a single password, next to Setting Single Password, enter the new password or click Generate to randomly generate a new password.
- **Both** Users can enter either a user name and password or single password to connect to your captive portal WiFi network. Both prompts will be displayed on the captive portal page and user can select either method to authenticate.

b. Next, specify the **Authentication Timeout** settings. This is the session time period (minutes) which users are allowed to be logged in to your wireless network. Once the time expires, users will automatically logged and will need to log back in through the captive portal page again in order to reconnect to your wireless network. It is recommended to set a value to ensure authentication sessions are closed after a certain time period. Setting the value to 0 minutes allows users to be authenticated and connected to your captive portal WiFi network without any time restrictions.

|         | Username and password: | 0 | Minutes |
|---------|------------------------|---|---------|
| Timeout | Single password:       | 0 | Minutes |

c. Click **Apply** at the bottom of the page to save the initial captive portal authentication settings.

**Apply** 

## Add an advertisement or redirect URL/address/website

After your users authenticate and connect to your captive portal WiFi network, you may want to redirect your users to a specific URL, address, or website for advertisement purposes.

Check the **Advertisement URL Enable** setting and enter the URL/address/website in the field **Enter Advertisement URL**. Click **Apply** at the bottom of the page to save the settings.

**Note:** The prefix http:// or https:// must be included when entering URLs/addresses/websites (ex. https://www.trendnet.com)

Enter Advertisement Url

https://www.trendnet.com

Apply

#### **Customize your internal captive portal page**

After you have defined the initial parameters, you can apply basic portal page customization.

Under Upload Image File, click **Browse** or **Choose File** depending on your browser, and navigate to the directory where the selected image is located and select the image. Once you have selected the image, click **Upload**.

Once you have uploaded the image, an image preview will appear and you can assign the image **Set as background** or **Set as logo**. If you would like to delete the image and upload a different image, you can also click **Delete** to delete the image.

**Note:** Only 2 images can be uploaded for portal page customization (Only one image can be set for the portal page background and another image can be set for the company/organization logo). Images are automatically scaled when uploaded. The recommended image formats are JPG, PNG, GIF. Maximum file size for images is 250KB.

After you have uploaded your images, you can add a welcome or greeting message to display to your guest users on the captive portal page. A preview of the page and text will also be displayed. After you have finished entering your message, click **Apply**.

**Note:** Aside from text, you can enter HTML tags for text formatting and styles.

Below is an example of a greeting message formatted in html.

<br><br><br><br>

Welcome to TRENDnet WiFi access!

Please enter your account information for Internet access. Happy surfing!

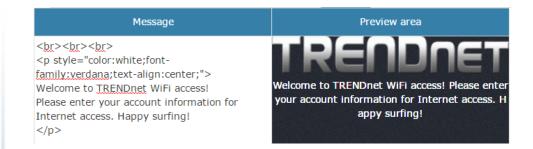

Additionally, you can modify the text displayed to your users for your terms of service. By default, a generic terms of service statement is provided for reference.

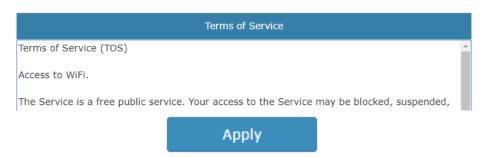

To apply captive portal authentication to a wireless profile, click on **Configuration** and click on **Wireless Groups/Profiles.** Select the wireless group where the desired wireless

profile is located under the Action column click to configure the profile. For the captive portal setting, check the **Enable** option. Click **OK**.

**Note:** If using Captive Portal authentication, it is recommended to set the Authentication method to None in the wireless profile settings since captive portal authentication will be used instead. If the Authentication Method is left enabled, the users will need to authenticate twice, once with the authentication method defined and also captive portal authentication.

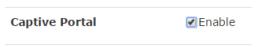

#### B. To Advertisement URL

Configuration > Captive Portal

Choose the option To Advertisement URL.

First, enter the authentication timeout value and the advertisement URL and click **Apply** to save the settings.

 Advertisement URL – This is the website or URL guest users will be automatically redirected after connecting to your wireless network through your captive portal page.

**Note:** The prefix http:// or https:// must be included when entering URLs/addresses/websites (ex. <a href="https://www.trendnet.com">https://www.trendnet.com</a>)

Enter Advertisement Url https://www.trendnet.com
Apply

After you have defined the initial parameters, you can apply portal page customization.

Under Upload Image File, click **Browse** or **Choose File** depending on your browser, and navigate to the directory where the selected image is located and select the image. Once you have selected the image, click **Upload**.

Once you have uploaded the image, an image preview will appear and you can assign the image **Set as background** or **Set as logo**. If you would like to delete the image and upload a different image, you can also click **Delete** to delete the image.

**Note:** Only 2 images can be uploaded for portal page customization (Only one image can be set for the portal page background and another image can be set for the company/organization logo). Images are automatically scaled when uploaded. The recommended image formats are JPEG, PNG, GIF. Maximum file size for images is 250KB.

After you have uploaded your images, you can add a welcome or greeting message to display to your guest users on the captive portal page. A preview of the page and text will also be displayed. After you have finished entering your message, click **Apply**.

Welcome to TRENDnet WiFi access!

Please enter your account information for Internet access. Happy surfing!

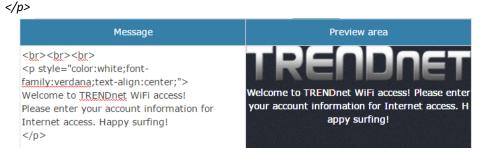

Additionally, you can modify the text displayed to your users for your terms of service. By default, a generic terms of service statement is provided for reference.

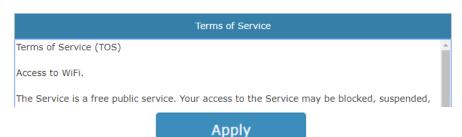

To apply captive portal authentication to a wireless profile, click on **Configuration** and click on **Wireless Groups/Profiles.** Select the wireless group where the desired wireless

profile is located under the Action column click to configure the profile. For the captive portal setting, check the **Enable** option. Click **OK**.

**Note:** If using Captive Portal authentication, it is recommended to set the Authentication method to None in the wireless profile settings since captive portal authentication will be used instead. If the Authentication Method is left enabled, the users will need to authenticate twice, once with the authentication method defined and also captive portal authentication.

#### C. Captive Portal with RADIUS (CoovaChilli)

Configuration > Captive Portal

Choose the option Captive Portal with RADIUS.

**Note:** Since the option requires the use of an external RADIUS/CoovaChilli server for authentication, please make sure it is set up, configured and available on your network accessible by your controller and APs.

Enter the CoovaChilli server settings. Click OK.

- Primary RADIUS Server Enter the IP address of the external CoovaChilli authentication server.
- D. **Secondary RADIUS Server** If you have secondary or backup CoovaChilli authentication server, enter the IP address.
- E. **RADIUS Auth Port** Enter the port number used by the Coovachilli server for authenticating RADIUS requests. The default port number used for RADIUS authentication is 1812.
- F. RADIUS Acct Port Enter the port number used by the Coovachilli server for accounting on the server. The default port number for RAIDUS accounting is 1813.
- G. **RADIUS Shared Secret** Enter the shared secret used to allow the CoovaChilli server to allow the access point to authentication RADIUS authentication requests.
- H. **RADIUS NAS ID**: Enter the NAS ID required by the CoovaChilli server to allow the access point to authentication RADIUS authentication requests.
- I. **UAM Portal URL** Enter the UAM portal web URL address of the login authentication page provided by the CoovaChilli server.
- J. **UAM Secret** Enter the UAM secret required to allow access to this portal page.

| Radius Settings            |  |
|----------------------------|--|
| Primary Radius<br>Server   |  |
| Secondary Radius<br>Server |  |
| Radius Auth Port           |  |
| Radius Acct Port           |  |
| Radius Shared Secret       |  |
| Radius NASID               |  |
| UAM Settings               |  |
| UAM Portal URL             |  |
| UAM Secret                 |  |

To apply captive portal authentication to a wireless profile, click on **Configuration** and click on **Wireless Groups/Profiles.** Select the wireless group where the desired wireless

profile is located under the Action column click to configure the profile. For the captive portal setting, check the **Enable** option. Click **OK**.

**Note:** If using Captive Portal authentication, it is recommended to set the Authentication method to None in the wireless profile settings since captive portal authentication will be used instead. If the Authentication Method is left enabled, the users will need to authenticate twice, once with the authentication method defined and also captive portal authentication.

| Captive Portal | <b></b> Enable |
|----------------|----------------|
|                |                |

# WAP Maps™

The WAP (wireless access point) maps feature allows you to upload a floor plan (JPEG, PNG, or GIF) to the wireless controller and place your APs on your floor plan for AP location planning and reference.

**Note:** For optimal viewing, it is recommended to use a base image size of  $970px \times 520px$  (max.) for all uploaded floor plans and the actual layout drawings within  $920 \times 470px$  (max.).

#### Floor plan image size reference

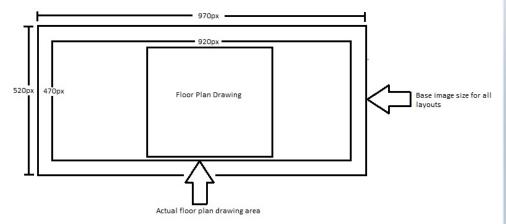

### **Upload floor plans**

Monitor > WAP Maps™

- 1. Log into your controller management page (see "Access you wireless controller management page" on page 10).
- 2. Click on Monitor and click WAP Maps™.
- 3. In the **Map Name** field, enter a name to easily identify the map in the list.

Click **Browse** or **Choose File** depending on your browser and navigate to the directory where the floor plan image you would like to upload. Once the desired floor plan image is selected, click **Upload**.

4. Once the floor plan is uploaded, you can drag and drop the available APs located on the left side to the area where the APs will be located on your floor plan.

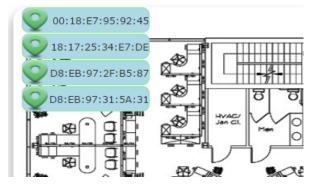

The APs are listed by MAC address. When hovering over an AP with your cursor, the MAC address and Device Name will be displayed. The color of the AP icon indicates the current AP status as below which can also be seen on the Monitor > Devices page.

- Status Displays the current AP status.
  - NEW The AP has not been added to any other wireless controllers and is available to add to the currently managed controller.
  - RUN The AP has been successfully added to the currently managed wireless controller. When APs are added to the controller, they can no longer be managed individually, only managed through the controller. APs will need to be removed from the controller in order to be individually managed.
  - OFF OFF The AP has been added to the currently managed wireless controller but AP is offline.
  - LOCK Lock The AP has been added to another wireless controller and is not available to add to the currently managed controller. When APs are added to the controller, they can no longer be managed individually, only managed through the controller they have been added. APs will need to be removed from the controller in order to be individually managed.

When double clicking the AP icon, additional options will appear.

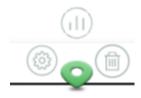

- Clicking this option will display a summarized list of information about the AP.
  - Locate If the AP has been marked on a previously uploaded WAP Map floorplan, clicking this link will reopen the floorplan.
  - o **Reboot** Clicking this link will reboot the AP.
- Clicking this option displays a brief snapshot of the total amount of data downloaded (received) by the AP over the last 5 minutes in graph form.
  - Locate If the AP has been marked on a previously uploaded WAP Map floorplan, clicking this link will reopen the floorplan.
  - Reboot Clicking this link will reboot the AP.
- Click this option will remove the AP from the location on the floorplan and the AP will be moved back to the list of available APs on the left side.

## **Deleting and resetting floor plans**

To delete a map, click on the **Select Map** drop-down list and select the map to delete. Click **Delete** to delete the floor plan.

Clicking **Reset** will reset the floor plan and remove all the access points that were added to the floor plan.

Select Map Delete Reset

# Monitoring access points and clients

#### Viewing the controller dashboard

Monitor > Dashboard

The dashboard displays an overview of the most recent activity for APs, clients, and data usage over time.

- 1. Log into your controller management page (see "Access you wireless controller management page" on page 10).
- 2. Click on Monitor and click Dashboard.
  - Period of Time for Display You can select the most recent time interval time interval of data to display on the entire dashboard: most recent 5 minutes, 1 hour, or 1 day for monitoring. You can also click Stop Monitoring to stop the controller from collecting or monitoring any new data.
    - A. Clients (Total) This section will display a list top 5 wireless profile SSIDs with highest amount of data usage/activity. When hovering over with your cursor, the SSID name and total number of data transmitted/received will be displayed.
    - B. Current Usage (Top Access Points) This section will display the top 5 access points with the highest amount of data usage/activity. When hovering over with your cursor, the AP MAC address and total number of packets transmitted/received will be displayed.
    - C. Quick Look This section will display the AP with the most recent activity, client with the most recent activity, and client with the highest amount of data usage.
    - D. Recent Activities This section displays a chart of the most recent activity. The Clients (Total) chart displays the total number of clients over the most recent time interval. The Traffic (Mbytes) chart displays the total number of packets transmitted on all APs over the most recent time interval.

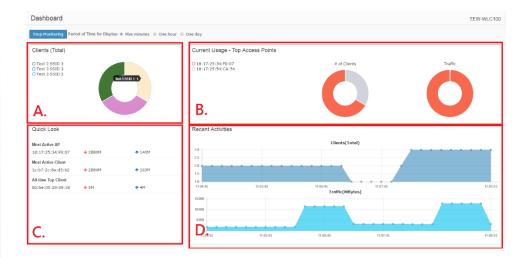

#### View client connections

Monitor > Clients

The controller allows you to monitor all of the currently connected client devices. Additionally, the client blacklist feature allows you to permanently block specific client devices that are currently connected to your wireless network. The client blacklist prevents/restricts any specified client devices from accessing your wireless network in the future unless they are removed from the blacklist.

- 1. Log into your controller management page (see "Access you wireless controller management page" on page 10).
- 2. Click on Monitor and click Clients.
- 3. In the Client List, the currently connected client devices will be listed along with some additional information.
  - Device Name Displays the device hostname of the client that is currently connected.
  - Client MAC Address Displays the MAC address of the client device.
  - AP MAC Address Displays the MAC address of the AP the client is currently connected.
  - **Download** Displays the current total of data downloaded (received) by the client device in bytes (B).
  - **Upload** Displays the current total of data downloaded (transmitted) by the client device in bytes (B).
  - History Clicking this option displays a brief snapshot of the total amount of data downloaded (received) by the client device over the last 5 minutes in graph form.

- Blacklist Clicking this option will add the client device to the client blacklist. To view the client blacklist, click on Configuration > Client Blacklist. Clients that are added to the client blacklist will be permanently blocked from any APs managed by the wireless controller until they are removed the client blacklist.
- Kick Clicking this option will force the AP to immediately disconnect the client device from the wireless network.
- Time Displays the total amount of time the client device has been connected to the wireless network.
- Action
  - Blacklist Clicking this option will add the client device to the client blacklist. To view the client blacklist, click on Configuration > Client Blacklist. Clients that are added to the client blacklist will be permanently blocked from any APs managed by the wireless controller until they are removed the client blacklist.
  - Kick Clicking this option will force the AP to immediately disconnect the client device from the wireless network.

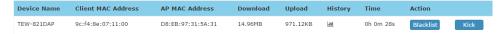

# **Technical Specifications**

#### **Standards**

- IEEE 802.3
- IEEE 802.3u
- IEEE 802.3x
- IEEE 802.3ab

#### **Device Interface**

- 5 x Gigabit ports
- 1 x USB port
- On/Off Power button
- LED indicators
- Reset button

#### Management

- HTTP Web based GUI
- Local or online firmware upgrade
- Internal log
- Configuration Backup/Restore
- NTP

#### **Access Point Management**

- Manage up to 128 access points
- IP address, gateway, and DNS settings
- SSID/Network name
- Wireless channel
- Wireless encryption: WEP, WPA/WPA2-Personal, WPA/WPA2-Enterprise
- 802.11 mode
- Channel width
- Transmit power
- SSID broadcast
- Bandwidth control (download limit per SSID & client, upload limit per client)
- Set RSSI scanning/threshold

- Seamless WiFi roaming using 802.11r and OKC (opportunistic key caching) protocols
- 802.11k radio resource management
- Airtime Fairness
- Band steering (dual band access points only)
- Access point/client statistics monitoring
- Batch firmware upgrade deployment
- Captive portal
- Client blacklist
- 802.1Q VLAN
- Create multiple access point groups for management flexibility
- Upload custom floor plans using WAP Maps™

#### **Access Point Compatibility**

- TEW-755AP (Firmware Version: 1.04 or above)
- TEW-821DAP (Firmware Version: 1.06 or above)
- TEW-825DAP (Firmware Version: 1.02 or above)

#### **Power**

- Input: 100 240 V AC, 50/60 Hz
- Output: 12V DC, 1A external power adapter
- Consumption: 12W (max.)

#### **Operating Temperature**

0 - 40°C (32 - 104°F)

#### **Operating Humidity**

Max. 90% non-condensing

#### **Dimensions**

- 215 x 130 x 44.45 mm (8.27 x 6.3 x 1.73 in.)
- Rack mountable 1U height

#### Weight

• 670 g (1.5 lbs.)

#### Certifications

CE

FCC

#### **Disclaimers**

\*For wireless controller compatibility, access points must have the corresponding firmware versions listed below.

• TEW-755AP (Firmware Version: 1.04 or above)

• TEW-821DAP (Firmware Version: 1.06 or above)

• TEW-825DAP (Firmware Version: 1.02 or above)

<sup>\*\*</sup>Maximum wireless signal rates are referenced from IEEE 802.11 theoretical specifications. Actual data throughput and coverage will vary depending on interference, network traffic, building materials and other conditions.

<sup>\*\*\*</sup>Due to regulatory requirements, the wireless channels specified cannot be statically assigned, but will be available within the available wireless channels when set to auto.

# **Troubleshooting**

#### Q1: How do I configure my computer's network adapter with a static IP address?

**Note:** Please note that although the following procedures are provided to follow for your operating system network adapter settings to be used as general guidelines, however, it is strongly recommended that you consult your computer or operating system manufacturer directly for assistance on the proper procedure for configuring network settings. If you are experiencing difficulties, please contact your computer or operating system manufacturer for assistance.

#### Windows 2000/XP/Vista/7/8/8.1/10

- a. On your keyboard, press **Windows Logo + R** keys simultaneously to bring up the Run dialog box.
- b. In the dialog box, type *ncpa.cpl* to bring up the Network Connections window.
  - c. Right-click the **Local Area Connection** or **Ethernet** icon, click **Properties**, and double-click **Internet Protocol Version 4 (TCP/IPv4)**.
  - d. Then click **Use the following IP address** and assign your network adapter a static IP address.

(See example static IP address settings below)

IP address: 192.168.10.25Subnet mask: 255.255.255.0

e. Click **OK** on both TCP/IPv4 Properties and Local Area Connection Properties windows.

#### MAC OS X

- a. From the **Apple** drop-down list, select **System Preferences**.
- b. Click the **Network** icon.
- c. From the **Location** drop-down list, select **Automatic**.
- d. Select and view your Ethernet connection.
  - In MAC OS 10.4, from the **Show** drop-down list, select **Built-in Ethernet** and select the **TCP/IP** tab
  - In MAC OS 10.5 and above, in the left column, select **Ethernet**.
- e. Configure TCP/IP to use a static IP.

From the Configure IPv4 or Configure drop-down list, select Manually
and assign your network adapter a static IP address. Then click the
Apply or Apply Now button.

(See example static IP address settings below)

IP address: 192.168.10.25Subnet mask: 255.255.255.0

f. You may be prompted to restart your computer to apply the new IP address settings.

Q2: I configured my computer's network adapter with a static IP address, how do I reconfigure my computer's network adapter to default settings and obtain an IP address automatically using DHCP?

**Note:** Please note that although the following procedures are provided to follow for your operating system network adapter settings to be used as general guidelines, however, it is strongly recommended that you consult your computer or operating system manufacturer directly for assistance on the proper procedure for configuring network settings. If you are experiencing difficulties, please contact your computer or operating system manufacturer for assistance.

#### Windows 2000/XP/Vista/7/8/8.1/10

- a. On your keyboard, press **Windows Logo + R** keys simultaneously to bring up the Run dialog box.
- b. In the dialog box, type *ncpa.cpl* to bring up the Network Connections window.
  - c. Right-click the Local Area Connection or Ethernet icon, click Properties, and double-click Internet Protocol Version 4 (TCP/IPv4).
  - d. Then click **Obtain an IP address automatically** and **Obtain DNS server address automatically.**
  - e. Click **OK** on both TCP/IPv4 Properties and Local Area Connection Properties windows.

#### MAC OS X

- a. From the Apple drop-down list, select System Preferences.
- b. Click the **Network** icon.
- c. From the **Location** drop-down list, select **Automatic**.
- d. Select and view your Ethernet connection.

In MAC OS 10.4, from the **Show** drop-down list, select **Built-in Ethernet** and select the **TCP/IP** tab.

In MAC OS 10.5 and above, in the left column, select **Ethernet**.

e. Configure TCP/IP to use a static IP.

From the **Configure IPv4** or **Configure** drop-down list, select **Using DHCP** and click the **Apply** or **Apply Now** button.

f. You may be prompted to restart your computer to apply the new IP address settings.

Q3: I typed <a href="http://192.168.10.200">http://192.168.10.200</a> in my Internet Browser Address Bar, but an error message says "The page cannot be displayed." How can I access the wireless controller management page?

#### Answer:

- a. Double check all physical cable and port connections.
- b. Make sure the POWER/SYSTEM LED on the wireless controller front panel is on.
- c. Make sure your computer's network adapter is configured with a static IP address. (Refer to Q1 for instructions on assigning a static IP address).
  - d. Make sure your computer is connected to one of the Ethernet ports 1-5.
- e. Since the switch default IP address is 192.168.10.200, make sure there are no other network devices assigned an IP address of 192.168.10.200

**Note:** After checking all of the recommended items above, please attempt to access the wireless controller management page again.

Q4: I changed the IP address of the wireless controller, but I forgot it. How do I reset my wireless controller to factory default?

#### Answer:

Using a paper clip, push and hold the reset button on the rear panel of the wireless controller and release after 15 seconds. The default IP address of the switch is 192.168.10.200. The default user name and password is "admin".

Q5: How do I find the current IP address of my computer's network adapter?

Answer:

**Note:** Please note that although the following procedures are provided to follow for your operating system network adapter settings to be used as general guidelines, however, it is strongly recommended that you consult your computer or operating system manufacturer directly for assistance on the proper procedure for configuring network

settings. If you are experiencing difficulties, please contact your computer or operating system manufacturer for assistance.

#### Command Prompt Method

#### Windows 2000/XP/Vista/7/8/8.1/10

- a. On your keyboard, press **Windows Logo+R** keys simultaneously to bring up the Run dialog box.
  - b. In the dialog box, type *cmd* to bring up the command prompt.
- c. In the command prompt, type *ipconfig /all* to display your IP address settings.

#### MAC OS X

- a. Navigate to your **Applications** folder and open **Utilities**.
- b. Double-click on **Terminal** to launch the command prompt.
- c. In the command prompt, type *ipconfig getifaddr <en0 or en1>* to display the wired or wireless IP address settings.

**Note: en0** is typically the wired Ethernet and **en1** is typically the wireless Airport interface.

#### **Graphical Method**

#### Windows XP/Vista/7/8/8.1/10

- a. On your keyboard, press **Windows Logo + R** keys simultaneously to bring up the Run dialog box.
- b. In the dialog box, type *ncpa.cpl* to bring up the Network Connections window.
  - c. Double-click the **Local Area Connection** icon and click the **Details** button to view the current IP address settings.

**Note:** The computer's network adapter must be enabled and connected to view the current IP address settings.

#### MAC OS X

- a. From the Apple menu, select **System Preferences**.
- b. In System Preferences, from the **View** menu, select **Network**.

c. In the Network preference window, click a network port (e.g., Ethernet, AirPort, modem). If you are connected, you'll see your IP address settings under "Status:"

TEW-WLC100

# **Appendix**

#### How to choose the type of security for your wireless network

Setting up wireless security is very important. Leaving your wireless network open and unsecure could expose your entire network and personal files to outsiders. TRENDnet recommends reading through this entire section and setting up wireless security on your new controller.

There are a few different wireless security types supported in wireless networking each having its own characteristics which may be more suitable for your wireless network taking into consideration compatibility, performance, as well as the security strength along with using older wireless networking hardware (also called legacy hardware). It is strongly recommended to enable wireless security to prevent unwanted users from accessing your network and network resources (personal documents, media, etc.). In general, it is recommended that you choose the security type with the highest strength and performance supported by the wireless computers and devices in your network. Please review the security types to determine which one you should use for your network.

#### **Wireless Encryption Types**

- WEP: Legacy encryption method supported by older 802.11b/g hardware. This is the oldest and least secure type of wireless encryption. It is generally not recommended to use this encryption standard, however if you have old 802.11 b or 802.11g wireless adapters or computers with old embedded wireless cards(wireless clients), you may have to set your access point to WEP to allow the old adapters to connect to the access point.
  - **Note:** This encryption standard will limit connection speeds to 54Mbps.
- WPA: This encryption is significantly more robust than the WEP technology. Much of the older 802.11g hardware was been upgraded (with firmware/driver upgrades) to support this encryption standard. Total wireless speeds under this encryption type however are limited to 54Mbps.
  - WPA-Auto: This setting provides the access point with the ability to detect wireless devices using either WPA or WPA2 encryption. Your wireless network will automatically change the encryption setting based on the first wireless device connected. For example, if the first wireless client that connects to your wireless network uses WPA encryption your wireless network will use WPA encryption. Only when all wireless clients disconnect to the network and a wireless client with WPA2 encryption connects your wireless network will then change to WPA2 encryption.

**Note:** WPA2 encryption supports 802.11n speeds and WPA encryption will limit your connection speeds to 54Mbps

WPA2: This is the most secure wireless encryption available today, similar to WPA
encryption but more robust. This encryption standard also supports the highest
connection speeds. TRENDnet recommends setting your access point to this
encryption standard. If you find that one of your wireless network devices does not
support WPA2 encryption, then set your access point to either WPA or WPA-Auto
encryption.

**Note:** Check the specifications of your wireless network adapters and wireless appliances to verify the highest level of encryption supported. Below is brief comparison chart of the wireless security types and the recommended configuration depending on which type you choose for your wireless network.

| Security Standard            | WEP                                                                   | WPA                                                                           | WPA2                                       |
|------------------------------|-----------------------------------------------------------------------|-------------------------------------------------------------------------------|--------------------------------------------|
| Compatible                   | IEEE 802.11a/b/g<br>(802.11n devices<br>will operate at               | IEEE 802.11a/b/g<br>(802.11n devices<br>will operate at<br>802.11g to connect |                                            |
| Wireless                     | 802.11g to connect                                                    | using this                                                                    | IEEE                                       |
| Standards                    | using this standard)                                                  | standard)                                                                     | 802.11a/b/g/n/ac                           |
| Highest                      |                                                                       |                                                                               | Up to 800Mbps (11n)                        |
| Performance                  |                                                                       |                                                                               | or 1.7 Gbps (11ac)                         |
| Under This                   |                                                                       |                                                                               | or max. 11n & 11ac                         |
| Setting                      | Up to 54Mbps                                                          | Up to 54Mbps                                                                  | data rates.                                |
| Encryption                   |                                                                       |                                                                               |                                            |
| Strength                     | Low                                                                   | Medium                                                                        | High                                       |
| Additional<br>Options        | Open System or<br>Shared Key,<br>HEX or ASCII,<br>Different key sizes | TKIP or AES,<br>Preshared Key or<br>RADIUS                                    | TKIP or AES,<br>Preshared Key or<br>RADIUS |
| Recommended<br>Configuration | Open System ASCII<br>13 characters                                    | TKIP<br>Preshared Key<br>8-63 characters                                      | AES<br>Preshared Key<br>8-63 characters    |

<sup>\*</sup>Dependent on the maximum 802.11n data rate supported by the device (150Mbps, 300Mbps, 450Mbps, 600Mbps, 800Mbps) or maximum 802.11ac data rate supported by the device (433Mbps, 867Mbps, 1.3Gbps, 1.7Gbps).

#### Steps to improve wireless connectivity

There are a number of factors that can impact the range of wireless devices. Follow these tips to help improve your wireless connectivity:

- 1. Keep the number of obstructions to a minimum. Each obstruction can reduce the range of a wireless device. Position the wireless devices in a manner that will minimize the amount of obstructions between them.
  - a. For the widest coverage area, install your router near the center of your home, and near the ceiling, if possible.
  - b. Avoid placing the router on or near metal objects (such as file cabinets and metal furniture), reflective surfaces (such as glass or mirrors), and masonry walls.
  - c. Any obstruction can weaken the wireless signal (even non-metallic objects), so the fewer obstructions between the router and the wireless device, the better.
  - d. Place the router in a location away from other electronics, motors, and fluorescent lighting.
  - e. Many environmental variables can affect the router's performance, so if your wireless signal is weak, place the router in several locations and test the signal strength to determine the ideal position.
- Building materials can have a large impact on your wireless signal. In an indoor
  environment, try to position the wireless devices so that the signal passes
  through less dense material such as dry wall. Dense materials like metal, solid
  wood, glass or even furniture may block or degrade the signal.
- 3. Antenna orientation can also have a large impact on your wireless signal. Use the wireless adapter's site survey tool to determine the best antenna orientation for your wireless devices.
- 4. Interference from devices that produce RF (radio frequency) noise can also impact your signal. Position your wireless devices away from anything that generates RF noise, such as microwaves, radios and baby monitors.

If possible, upgrade wireless network interfaces (such as wireless cards in computers) from older wireless standards to 802.11n or 802.11ac. If a wirelessly networked device

uses an older standard, the performance of the entire wireless network may be slower. If you are still experiencing low or no signal consider repositioning the wireless devices, installing additional access points or wireless extenders.

#### How to find your IP address?

**Note:** Please note that although the following procedures provided to follow for your operating system on configuring your network settings can be used as general guidelines, however, it is strongly recommended that you consult your computer or operating system manufacturer directly for assistance on the proper procedure for configuring network settings.

#### **Command Prompt Method**

#### Windows 2000/XP/Vista/7/8.1/10

- 1. On your keyboard, press **Windows Logo+R** keys simultaneously to bring up the Run dialog box.
- 2. In the dialog box, type *cmd* to bring up the command prompt.
- 3. In the command prompt, type *ipconfig /all* to display your IP address settings.

#### MAC OS X

- 1. Navigate to your **Applications** folder and open **Utilities**.
- 2. Double-click on **Terminal** to launch the command prompt.
- 3. In the command prompt, type *ipconfig getifaddr <en0 or en1>* to display the wired or wireless IP address settings.

**Note:** en0 is typically the wired Ethernet and en1 is typically the wireless Airport interface.

#### **Graphical Method**

#### MAC OS 10.6/10.5

- 1. From the Apple menu, select **System Preferences**.
- 2. In System Preferences, from the View menu, select Network.
- 3. In the Network preference window, click a network port (e.g., Ethernet, AirPort, modem). If you are connected, you'll see your IP address settings under "Status:"

#### **MAC OS 10.4**

1. From the Apple menu, select **Location**, and then **Network Preferences**.

2. In the Network Preference window, next to "Show:", select **Network Status**. You'll see your network status and your IP address settings displayed.

**Note:** If you are experiencing difficulties, please contact your computer or operating system manufacturer for assistance.

#### How to find your MAC address?

In Windows 2000/XP/Vista/7/8.1/10,

Your computer MAC addresses are also displayed in this window, however, you can type **getmac** –**v** to display the MAC addresses only.

In MAC OS 10.4,

- 1. Apple Menu > System Preferences > Network
- 2. From the **Show** menu, select **Built-in Ethernet**.
- 3. On the **Ethernet** tab, the **Ethernet ID** is your MAC Address.

In MAC OS 10.5/10.6,

- 1. Apple Menu > System Preferences > Network
- 2. Select **Ethernet** from the list on the left.
- 3. Click the **Advanced** button.
- 3. On the **Ethernet** tab, the **Ethernet ID** is your MAC Address.

#### **Federal Communication Commission Interference Statement**

This equipment has been tested and found to comply with the limits for a Class B digital device, pursuant to Part 15 of the FCC Rules. These limits are designed to provide reasonable protection against harmful interference in a residential installation. This equipment generates, uses and can radiate radio frequency energy and, if not installed and used in accordance with the instructions, may cause harmful interference to radio communications. However, there is no guarantee that interference will not occur in a particular installation. If this equipment does cause harmful interference to radio or television reception, which can be determined by turning the equipment off and on, the user is encouraged to try to correct the interference by one of the following measures:

- Reorient or relocate the receiving antenna.
- Increase the separation between the equipment and receiver.
- Connect the equipment into an outlet on a circuit different from that to which the receiver is connected.
- Consult the dealer or an experienced radio/TV technician for help.

FCC Caution: Any changes or modifications not expressly approved by the party responsible for compliance could void the user's authority to operate this equipment.

This device complies with Part 15 of the FCC Rules. Operation is subject to the following two conditions: (1) This device may not cause harmful interference, and (2) this device must accept any interference received, including interference that may cause undesired operation.

#### **IMPORTANT NOTE:**

#### **Radiation Exposure Statement:**

This equipment complies with FCC radiation exposure limits set forth for an uncontrolled environment. This equipment should be installed and operated with minimum distance 20cm between the radiator & your body.

This transmitter must not be co-located or operating in conjunction with any other antenna or transmitter.

Country Code selection feature to be disabled for products marketed to the US/CANADA

#### **RoHS**

This product is RoHS compliant.

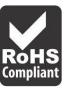

#### **Europe – EU Declaration of Conformity**

#### Safety

EN60950-1: 2006 + A11: 2010 + A12: 2011 + A2: 2013

#### **EMC**

EN 55022: 2010 + AC: 2011
 EN 55024: 2010 + A1: 2015

• EN 55032: 2015

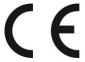

#### **Energy Efficiency**

Regulation (EC) No. 1275/2008, No. 801/2013

#### **Directives:**

Low Voltage Directive 2014/35/EU
EMC Directive 2014/30/EU
RoHS Directive 2011/65/EU
WEEE Directive 2012/19/EU
REACH Regulation (EC) No. 1907/2006
R&TTE Directive 1999/5/EC
Ecodesign Directive 2009/125/EC

#### **CE Mark Warning**

This is a Class A product. In a domestic environment, this product may cause radio interference, in which case the user may be required to take adequate measures.

TRENDnet User's Guide Limited Warranty

#### **Limited Warranty**

TRENDnet warrants only to the original purchaser of this product from a TRENDnet authorized reseller or distributor that this product will be free from defects in material and workmanship under normal use and service. This limited warranty is non-transferable and does not apply to any purchaser who bought the product from a reseller or distributor not authorized by TRENDnet, including but not limited to purchases from Internet auction sites.

#### **Limited Warranty**

TRENDnet warrants its products against defects in material and workmanship, under normal use and service. Specific warranty periods are listed on each of the respective product pages on the TRENDnet website.

 AC/DC Power Adapter, Cooling Fan, and Power Supply carry a one-year warranty.

#### **Limited Lifetime Warranty**

TRENDnet offers a limited lifetime warranty for all of its metal-enclosed network switches that have been purchased in the United States/Canada on or after 1/1/2015.

• Cooling fan and internal power supply carry a one-year warranty

To obtain an RMA, the ORIGINAL PURCHASER must show Proof of Purchase and return the unit to the address provided. The customer is responsible for any shipping-related costs that may occur. Replacement goods will be shipped back to the customer at TRENDnet's expense.

Upon receiving the RMA unit, TRENDnet may repair the unit using refurbished parts. In the event that the RMA unit needs to be replaced, TRENDnet may replace it with a refurbished product of the same or comparable model.

In the event that, after evaluation, TRENDnet cannot replace the defective product or there is no comparable model available, we will refund the depreciated value of the product.

If a product does not operate as warranted during the applicable warranty period, TRENDnet shall reserve the right, at its expense, to repair or replace the defective product or part and deliver an equivalent product or part to the customer. The repair/replacement unit's warranty continues from the original date of purchase. All products that are replaced become the property of TRENDnet. Replacement products may be new or reconditioned. TRENDnet does not issue refunds or credit. Please contact the point-of-purchase for their return policies.

TRENDnet shall not be responsible for any software, firmware, information, or memory data of customer contained in, stored on, or integrated with any products returned to TRENDnet pursuant to any warranty.

There are no user serviceable parts inside the product. Do not remove or attempt to service the product by any unauthorized service center. This warranty is voided if (i) the product has been modified or repaired by any unauthorized service center, (ii) the product was subject to accident, abuse, or improper use, or (iii) the product was subject to conditions more severe than those specified in the manual.

Warranty service may be obtained by contacting TRENDnet within the applicable warranty period and providing a copy of the dated proof of the purchase. Upon proper submission of required documentation, a Return Material Authorization (RMA) number will be issued. An RMA number is required in order to initiate warranty service support for all TRENDnet products. Products that are sent to TRENDnet for RMA service must have the RMA number marked on the outside of return packages and sent to TRENDnet prepaid, insured and packaged appropriately for safe shipment. International customers

TRENDnet User's Guide Limited Warranty

shipping from outside of the USA and Canada are responsible for any return shipping and/or customs charges, including but not limited to, duty, tax, and other fees.

**Refurbished product:** Refurbished products carry a 90-day warranty after date of purchase. Please retain the dated sales receipt with purchase price clearly visible as evidence of the original purchaser's date of purchase. Replacement products may be refurbished or contain refurbished materials. If TRENDnet, by its sole determination, is unable to replace the defective product, we will offer a refund for the depreciated value of the product.

WARRANTIES EXCLUSIVE: IF THE TRENDNET PRODUCT DOES NOT OPERATE AS WARRANTED ABOVE, THE CUSTOMER'S SOLE REMEDY SHALL BE, AT TRENDNET'S OPTION, REPAIR OR REPLACE. THE FOREGOING WARRANTIES AND REMEDIES ARE EXCLUSIVE AND ARE IN LIEU OF ALL OTHER WARRANTIES, EXPRESSED OR IMPLIED, EITHER IN FACT OR BY OPERATION OF LAW, STATUTORY OR OTHERWISE, INCLUDING WARRANTIES OF MERCHANTABILITY AND FITNESS FOR A PARTICULAR PURPOSE. TRENDNET NEITHER ASSUMES NOR AUTHORIZES ANY OTHER PERSON TO ASSUME FOR IT ANY OTHER LIABILITY IN CONNECTION WITH THE SALE, INSTALLATION, MAINTENANCE, OR USE OF TRENDNET'S PRODUCTS.

TRENDNET SHALL NOT BE LIABLE UNDER THIS WARRANTY IF ITS TESTING AND EXAMINATION DISCLOSE THAT THE ALLEGED DEFECT IN THE PRODUCT DOES NOT EXIST OR WAS CAUSED BY CUSTOMER'S OR ANY THIRD PERSON'S MISUSE, NEGLECT, IMPROPER INSTALLATION OR TESTING, UNAUTHORIZED ATTEMPTS TO REPAIR OR MODIFY, OR ANY OTHER CAUSE BEYOND THE RANGE OF THE INTENDED USE, OR BY ACCIDENT, FIRE, LIGHTNING, OR OTHER HAZARD.

LIMITATION OF LIABILITY: TO THE FULL EXTENT ALLOWED BY LAW, TRENDNET ALSO EXCLUDES FOR ITSELF AND ITS SUPPLIERS ANY LIABILITY, WHETHER BASED IN

CONTRACT OR TORT (INCLUDING NEGLIGENCE), FOR INCIDENTAL, CONSEQUENTIAL, INDIRECT, SPECIAL, OR PUNITIVE DAMAGES OF ANY KIND, OR FOR LOSS OF REVENUE OR PROFITS, LOSS OF BUSINESS, LOSS OF INFORMATION OR DATE, OR OTHER FINANCIAL LOSS ARISING OUT OF OR IN CONNECTION WITH THE SALE, INSTALLATION, MAINTENANCE, USE, PERFORMANCE, FAILURE, OR INTERRUPTION OF THE POSSIBILITY OF SUCH DAMAGES, AND LIMITS ITS LIABILITY TO REPAIR, REPLACEMENT, OR REFUND OF THE PURCHASE PRICE PAID, AT TRENDNET'S OPTION. THIS DISCLAIMER OF LIABILITY FOR DAMAGES WILL NOT BE AFFECTED IF ANY REMEDY PROVIDED HEREIN SHALL FAIL OF ITS ESSENTIAL PURPOSE.

**Governing Law**: This Limited Warranty shall be governed by the laws of the state of California.

Some TRENDnet products include software code written by third party developers. These codes are subject to the GNU General Public License ("GPL") or GNU Lesser General Public License ("LGPL").

Visit http://www.trendnet.com/gpl or the support section on http://www.trendnet.com and search for the desired TRENDnet product to access to the GPL Code or LGPL Code. These codes are distributed WITHOUT WARRANTY and are subject to the copyrights of the developers. TRENDnet does not provide technical support for these codes. Please visit http://www.gnu.org/licenses/gpl.txt or http://www.gnu.org/licenses/lgpl.txt for specific terms of each license.

PWP07172015v3 2017/10/10

# TRENDIET

# Product Warranty Registration

Please take a moment to register your product online.

Go to TRENDnet's website at http://www.trendnet.com/register

TRENDnet 20675 Manhattan Place Torrance, CA 90501. USA

Copyright ©2017. All Rights Reserved. TRENDnet.